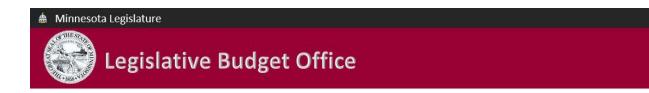

# Fiscal Note User Guide

Updated on November 23, 2020

# Contents

| Introduction                                     | 4  |
|--------------------------------------------------|----|
| Fiscal Note Statutes                             | 4  |
| Fiscal Note Overview                             | 4  |
| Fiscal Note Types                                | 4  |
| Regular Fiscal Notes                             | 4  |
| Unofficial Fiscal Note                           | 4  |
| Classified Unofficial Fiscal Notes               | 4  |
| Fiscal Note Process                              | 5  |
| Chapter 1: Annotated Fiscal Note                 | 7  |
| Fiscal Note (Accessible version)                 | 12 |
| Chapter 2: Components and Best Practices:        | 15 |
| Fiscal Note Basics                               | 15 |
| General Notes                                    | 15 |
| Objectivity                                      | 15 |
| Plain Language                                   | 15 |
| Budgetary Policy and Instructions                | 15 |
| Fiscal Note Format                               | 15 |
| Fiscal Impact Checkboxes                         | 15 |
| Tables                                           | 17 |
| State Cost (Savings) Table                       | 17 |
| Full-Time Equivalent Positions (FTE)             | 17 |
| State Cost (Savings) Calculation Details Table   | 17 |
| Supporting Narrative                             | 18 |
| Bill Description                                 | 18 |
| Assumptions                                      | 18 |
| Expenditure and Revenue Formula                  | 20 |
| Long Term Fiscal Considerations                  | 20 |
| Local Impact                                     | 21 |
| References/Sources                               | 21 |
| Chapter 3. Beyond the Basics                     | 22 |
| Using a Range of Fiscal Impacts in the Narrative | 22 |
| Constitutional Amendments                        | 22 |

| Bills Involving Pensions                                        | 23            |
|-----------------------------------------------------------------|---------------|
| Bills with Fiscal Impact to Non-State Funds or Accounts         | 23            |
| Bills Containing an Appropriation                               | 24            |
| No Fiscal Impact                                                | 24            |
| Contingency Bills                                               | 24            |
| Central Service Agency Responses of Behalf of Enterprise        | 24            |
| Fiscal Impact Cannot Be Determined                              | 21            |
| Rulemaking                                                      | 25            |
| Classified Unofficial Fiscal Notes                              | 25            |
| Revised Fiscal Notes                                            | 26            |
| Chapter 4. Common Fiscal Note Errors                            | 27            |
| Secondary Impacts                                               | 27            |
| Secondary Impact Examples:                                      | 27            |
| Confusing No Fiscal Impact, Immaterial Fiscal Impact, and Abso  | orbed Costs27 |
| Showing Expenditures for Salary and Benefits with No FTE Imp    | acts28        |
| Showing Expenditures for Salaries with No Benefits              | 28            |
| Incorrect Use of Parentheses                                    | 28            |
| Cover Page and Summary Tables (Surrounded by bold outlin        | ne)28         |
| State Cost (Savings) Calculation Details Tables                 | 29            |
| Transfers In and Out                                            | 29            |
| Narrative Data Mismatch with Tables                             | 30            |
| Inconsistent Assumptions Between Agencies on a Consolidate      | d Note30      |
| Lack of Plain Language: Abbreviations, Jargon, and Passive Voi  | ce30          |
| Biased language                                                 | 32            |
| Chapter 5. Using the Fiscal Note Tracking System (FNTS)         | 32            |
| ALL USERS                                                       | 32            |
| Access policy                                                   | 32            |
| Requesting FNTS Access                                          | 32            |
| Logging in to the FNTS                                          | 32            |
| FNTS Announcements and Maintenance                              | 33            |
| FNTS Session Time Limit                                         | 33            |
| Navigating in the FNTS                                          | 34            |
| Checking the Status or Searching for a Fiscal Note in the ENTS. | 36            |

| 9   | Searching for Completed Fiscal Notes                                 | 36 |
|-----|----------------------------------------------------------------------|----|
| F   | Revising a Fiscal Note                                               | 37 |
| ١   | /iewing a Note in Progress                                           | 37 |
| F   | Printing a Fiscal Note in Progress                                   | 37 |
| F   | Printing Message History                                             | 37 |
| ι   | Jsing FNTS Reports                                                   | 37 |
| (   | Getting Help Using the FNTS                                          | 37 |
| F   | NTS Email Notifications                                              | 38 |
| L   | ogging out of the FNTS                                               | 38 |
| L   | EGISLATIVE USERS                                                     | 39 |
|     | Requesting a fiscal note                                             | 39 |
|     | Searching for an Incomplete Fiscal Note                              | 40 |
|     | Committee Email Notifications                                        | 40 |
|     | Modifying a Request                                                  | 40 |
|     | Inactivating a Request                                               | 41 |
|     | Reactivating a Request                                               | 41 |
| A   | AGENCY USERS                                                         | 41 |
|     | Preparing (Entering) your Agency's Response to a Fiscal Note Request | 41 |
|     | Entering the information in the FNTS                                 | 41 |
|     | Formatting Tips:                                                     | 42 |
|     | Modifying your response                                              | 44 |
|     | Adding Names to your Agency Email Notification list                  | 44 |
|     | Updating your Agency's Authorized Users                              | 45 |
| L   | BO ANALYSTS                                                          | 45 |
|     | Adding your name to Agency Email Notification Lists                  | 45 |
|     | Searching for fiscal notes that require LBO Action:                  | 45 |
|     | Adding a Message                                                     | 45 |
|     | Reviewing a fiscal note                                              | 45 |
|     | Signoff/Remove Signoff                                               | 46 |
|     | Changing the LBO Analyst Assigned to a Fiscal Note                   | 46 |
| Арј | pendix A. List of Local Government Entity Associations               | 47 |
| Арј | oendix B. Sample LBO Fiscal Note Review Checklist                    | 49 |
|     |                                                                      |    |

## Introduction

This Fiscal Note User Guide prepared by the Legislative Budget Office (LBO) provides information on fiscal notes, direction on how to complete a fiscal note, and technical instructions on the Fiscal Note Tracking System (FNTS). The purpose of the Fiscal Note User Guide is to provide instruction and examples to ensure compliance with the <u>Legislative Budget Office Uniform Standards and Procedures</u> (USP). Users should become familiar with these Uniform Standards and Procedures to understand how to develop fiscal notes.

#### **Fiscal Note Statutes**

Agencies and the Supreme Court are directed by Minnesota Statute §3.98 to complete fiscal notes according to the Uniform Standards and Procedures approved by the LBO Oversight Commission.

### **Fiscal Note Overview**

A fiscal note is an objective estimate of the fiscal impact to the state from the implementation of a proposed bill. The fiscal impact estimates include changes in expenditures and non-tax revenues. Fiscal notes are often requested to inform the legislature of the potential fiscal impact of the bill prior to a scheduled hearing. A fiscal note is requested on a particular version of a bill.

A fiscal note helps legislators and the public understand how a bill will impact the state budget, the budgets of state agencies, and local governments (when applicable). Fiscal notes are created by state agencies, the judicial branch, or other state entities with subject matter expertise on the topic or whose operations are impacted by the proposed legislation.

## **Fiscal Note Types**

#### **Regular Fiscal Notes**

A regular fiscal note is requested and prepared on an introduced bill or an amendment to an introduced bill. A regular fiscal note can only be requested by the chair of the House Ways and Means Committee, the chair of the Senate Finance Committee, and the chair of the committee to which the bill has been referred. Operationally, fiscal analysts make requests for fiscal notes on behalf of members. Completed regular fiscal notes are public data.

Agencies impacted by the legislation are assigned to complete a fiscal note. In certain cases, multiple agencies are impacted and more than one agency is assigned to complete a fiscal note. This is known as a consolidated fiscal note. A consolidated fiscal note can be created for regular, unofficial, or classified unofficial fiscal notes.

#### **Unofficial Fiscal Note**

An unofficial fiscal note is requested and prepared on a draft bill that has not been introduced. An unofficial note may be requested by any member of the legislature. Completed unofficial fiscal notes are public data.

#### **Classified Unofficial Fiscal Notes**

A classified unofficial fiscal note is requested and prepared on draft legislation that has not been introduced, made publicly available, or been offered for consideration by the legislature. A classified unofficial fiscal note may be requested by any member of the legislature. A classified unofficial fiscal

note is handled as nonpublic data at the discretion of the author. The fiscal note becomes public data if the bill language is made publicly available for consideration by the legislature, and the publicly available language is identical to the language used in the classified unofficial fiscal note request. See page 25 for additional information on the classified unofficial fiscal note process.

#### **Fiscal Note Process**

- 1. A fiscal note request is made through the Fiscal Note Tracking System (FNTS). The requester must establish a due date and provide the bill language for unintroduced legislation. The due date reflects the date the fiscal note is to be submitted to the legislature.
- 2. The LBO receives the request through the FNTS. The LBO coordinator reviews the language and assigns agencies to complete a fiscal note.
- 3. The assigned agency fiscal note coordinator(s) receive(s) an email notification of the request. Each agency fiscal note coordinator then reviews the bill language and makes internal assignments to analyze the potential impact to the agency.
- 4. The agency analyzes the bill to assess the impact to the agency including estimated costs or savings, changes in revenue, associated technology costs, long-term considerations, and additional staff time or resources required to implement the proposed bill. The agency includes all assumptions used to create the fiscal note and identifies any potential for local impact.
- 5. The fiscal note coordinator enters the agency's completed fiscal note into the FNTS and signs off on the fiscal note. The agency fiscal note coordinator should submit the fiscal note at least 24 hours in advance of the due date for single agency fiscal notes and 48 hours in advance for consolidated notes to allow time for the LBO review.
- 6. The LBO analyst is notified via email once their assigned agency completes a fiscal note in the FNTS. The LBO analyst reviews the assigned agency's fiscal notes to ensure compliance with the USP. All fiscal notes are reviewed for accuracy, objectivity, and reasonableness.
  - The LBO analyst will request additional information or clarification from the agency when the standards are not met. An agency may edit its fiscal note in the FNTS with updated data so that it complies with the USP.
  - The LBO analyst signs off on the fiscal note in the FNTS when the fiscal note complies with the USP. For consolidated notes, after each assigned agency has submitted its fiscal note to the LBO and the corresponding LBO analyst has signed off on each individual note, the lead LBO analyst reviews and signs off on the consolidated fiscal note.
- 7. Once the fiscal note is marked complete, the FNTS emails the completed regular or unofficial fiscal note to the requester, LBO analyst, agency fiscal coordinator, agency email notification recipients, committee Fiscal Analyst, executive budget officer (EBO) at Minnesota Management and Budget (MMB), the author, committee chair, and other individuals on the committee email distribution list. For classified unofficial fiscal notes the email notification is limited to the requester, LBO analyst, and agency fiscal note coordinator.

- 8. Regular and unofficial fiscal notes become available within 24 hours of the LBO analyst signoff on the <u>public fiscal note search webpage</u> hosted on the LBO website. Regular fiscal notes from past legislative sessions including special sessions are also available on this site. Classified unofficial fiscal notes are not available on the public fiscal note search webpage.
- 9. Fiscal notes are based on the bill language at the time of the request. If bill language changes that may affect the fiscal note estimate. To update bill language, the requester must submit a new request using the new bill language.

For detailed instruction on navigating the FNTS, see Chapter 5 of this User Guide.

# **Chapter 1: Annotated Fiscal Note**

An annotated version of a fiscal note is available on pages 9-11 of this User Guide. An accessible version of the same annotated note can be found on pages 12-14 of this User Guide. This annotated fiscal note is an example of fiscal note best practices. Call out boxes appear on each page to explain the information that should be included in a fiscal note. The annotated note serves as an example, but does not address every possible scenario and level of detail that should be included under every circumstance. In order to complete the fiscal note accurately and completely, the entire User Guide and USP should be reviewed and applied.

The first page of the annotated note is an example of a fiscal note cover page. The cover page(s) should always include the following five sections:

- 1. Fiscal Note Heading
- 2. Fiscal Impact Indicator Checkboxes
- 3. State Cost (Savings) Table
- 4. Full Time Equivalent (FTE) Positions Table
- 5. Legislative Budget Office Analyst Signoff

The second page of the annotated note demonstrates the detail and information that should be included in the following sections:

- 1. State Cost (Savings) Calculation Details Table
- 2. Bill Description
- 3. Assumptions

The State Cost (Savings) Calculation Details Table includes two parts (Expenditures, Absorbed Costs, Transfers Out; and Revenues, Transfers In), which are then calculated and entered into the top of the table. The State Cost (Savings) Calculation Details Table is always on the page directly following the cover page.

Immediately following the State Cost (Savings) Calculation Details Table are six supporting narrative sections. These narratives provide support for the overall fiscal impact shown within the tables. The six supporting narrative sections appear in the following order:

- 1. Bill Description
- 2. Assumptions
- 3. Expenditure and/or Revenue Formula
- 4. Long Term Fiscal Considerations
- 5. Local Fiscal Impact
- 6. References/Sources

As demonstrated, the Bill Description should include references to the applicable bill sections that have a fiscal impact on the agency. The Assumptions section should provide sufficient detail to support the fiscal estimates included in the Expenditure and/or Revenue Formula section.

The sections on Expenditure and/or Revenue Formula appear on the third page of the annotated fiscal note. As demonstrated, the Expenditure and/or Revenue Formula section should include details on

salary, fringe, supplies and travel, and IT services or equipment for FTEs. These details should be displayed separately. The Expenditure and/or Revenue Formula section should provide the calculations that support the numbers on the cover page and tables of the fiscal note.

Long Term Fiscal Considerations, Local Fiscal Impact, and References/Sources appear on the third page of the annotated fiscal note.

The third page of the annotated note also includes the last two sections of the fiscal note:

- 1. Agency Contact
- 2. Agency Fiscal Note Coordinator Signature

These sections include contact information for the agency contact person who developed and completed the note and the agency fiscal note coordinator.

For more information and a discussion on the best practices for each section within a fiscal note, please reference Chapter 2 in the User Guide.

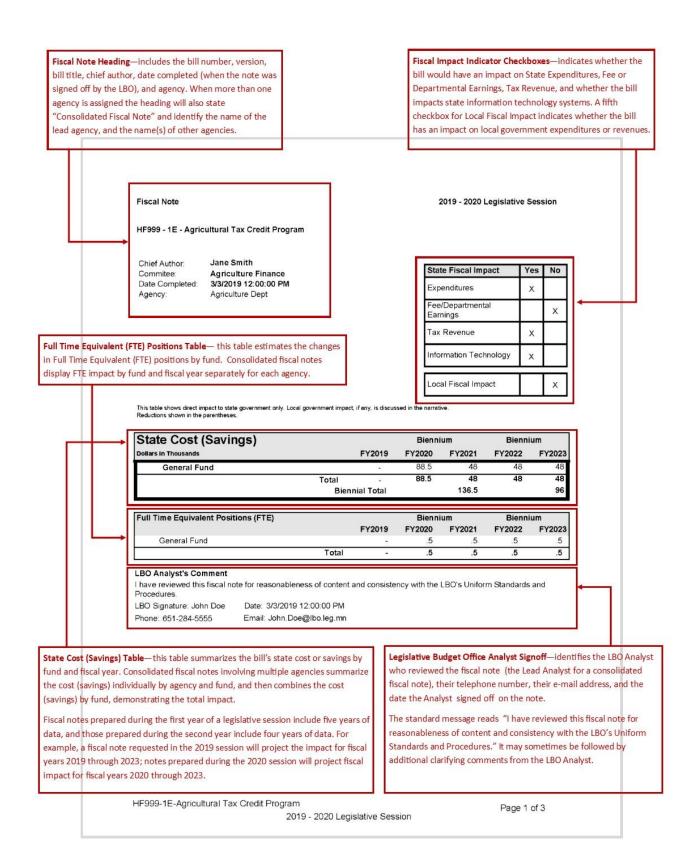

State Cost (Savings) Calculation Details Table—this table details the data and calculations of the State Cost (Savings) table from the cover page(s). At the top of this table, it repeats the summary cost by fund, which is also on the cover page(s). Additionally, this table includes two other parts, described below.

Part 1—details, by fund, the changes in expenditures (if any), the amount of additional costs the agency can absorb (if any), and the amount of funds to be transferred out (if any) from a state fund to another state fund. For consolidated notes, data is presented individually by agency and fund.

Part 2—details, by fund, the changes in fees or state tax revenues, and the amount of funds to be transferred in (if any) to a state fund from another state fund. For consolidated notes, data is presented individually by agency and fund.

#### State Cost (Savings) Calculation Details

This table shows direct impact to state government only. Local government impact, if any, is discussed in the narrative Reductions are shown in parentheses.

\*Transfers In/Out and Absorbed Costs are only displayed when reported.

| State Cost (Savings) = 1-2                                               |            |             | Bienn  | ium    | Bienni | um     |
|--------------------------------------------------------------------------|------------|-------------|--------|--------|--------|--------|
| Dollars in Thousands                                                     |            | FY2019      | FY2020 | FY2021 | FY2022 | FY2023 |
| General Fund                                                             |            |             | 88.5   | 48     | 48     | 48     |
|                                                                          | Total      |             | 88.5   | 48     | 48     | 48     |
|                                                                          | Bier       | nnial Total |        | 136.5  |        | 96     |
| <ol> <li>Expenditures, Absorbed Costs*, Tran<br/>General Fund</li> </ol> | sfers Out* |             | 88.5   | 48     | 48     | 48     |
| General Fund                                                             | Total      | *           | 88.5   | 48     | 48     | 48     |
|                                                                          | Bier       | nnial Total |        | 136.5  |        | 96     |
| 2 - Revenues, Transfers In*                                              |            |             |        |        |        |        |
| General Fund                                                             |            |             |        |        |        |        |
|                                                                          | Total      | ¥3          |        |        | 140    | -      |
|                                                                          |            |             |        |        |        |        |

# Supporting

# Narratives—the following six

sections provide narrative information that should clearly and concisely address each area. These sections include: bill description, assumptions, expenditure and/or revenue formula, long term fiscal considerations, and local fiscal impact.

#### **Bill Description**

This bill establishes a tax incentive program to beginning farmers, as well as those selling or leasing farming land or assets to beginning farmers.

Section 1, subdivision 2 of the bill will allow a credit against the tax due under Chapter 290 for the sale or rental of "Agricultural Assets" to a beginning farmer.

Section 1, subdivision 3 of the bill provides a tax credit for beginning farmers who are taking approved farm financial management programs according to section 41B.0391, subdivision 3. This credit is equal to 100 percent of the cost of participating in the program.

Section 1 of the bill also directs the Rural Finance Authority (RFA) to certify the following: the validity of the beginning farmer designation, the validity of the rental agreement, the validity of agricultural assets eligible for tax credit; the validity of the educational program merits and qualifications based upon the statute. The RFA shall also provide beginning farmers with necessary and reasonable assistance and support for qualification and participation in approved financial management programs, and refer beginning farmers to agencies and organizations that may provide additional information and assistance.

Section 2 of the bill directs the RFA to share verification information with the Department of Revenue (DOR). This information includes any of the following that have been deemed valid: beginning farmers names, rental agreements, sale agreements and assets sold, and the names of beginning farmers enrolled in the approved financial management programs. It also requires that the RFA verify the terms of the approved application, including information on the terms of the sale or rental agreement, or cost of financial management courses

#### Assumptions

#### Certification Process

There are currently four financial management programs for farmers. The RFA has to certify each of these programs once. The RFA estimates that the certification process for these four programs will take approximately 16 hours. This impact is immaterial and RFA staff could handle the educational certification processing.

It is assumed that a significant number of applications for the Beginning Farmer Tax Credit would be received. Preliminary estimates based on experience in Iowa indicate that approximately 370 applications might be received per year. To address this workload, additional staffing would need to be added.

Agency staff would review applicable information such as ownership records, tax returns, financial records, and educational transcripts to determine whether the farmer in question meets the parameters of the program as outlined in the bill. It is assumed that the review process will take approximately 2.75 hours per application. Considering there are likely 370 applications, at 2.75 hours each, the hours of added work is approximately 1,018. Additionally, staff will have to enter this information into the database to share with the Department of Revenue, which will require a few minutes per application. We assume this will add 5 minutes to each application review, or 31 hours. Based on this increased workload, we will require .50 FTE, as 1.0 FTE = 2,080 hours.

HF999-1E-Agricultural Tax Credit Program

Page 2 of 3

**Bill Description**—describes what the bill does with an emphasis on the portions of the bill that have a fiscal impact. This summary explanation should have sufficient detail and context for readers who are not familiar with the bill. The agency should also state when it is responding to particular sections of the bill.

Assumptions—explain the factors, assumptions, and methodology used to develop the estimate. Explanations of assumptions should be accurate, transparent, reasonable, justifiable, well documented, and easily understood by readers.

**Expenditure and/or Revenue Formula**—describes the basic equation or formula that rolls up all of the assumptions into the bottom-line fiscal impact. This section should include all the factors contributing to the cost or savings of the bill. Savings are displayed as negative numbers.

Long Term Fiscal Considerations—indicates whether the estimated fiscal impact will continue beyond the forecasted period. This can include either a quantification of the impact or an explanation of long term fiscal considerations.

Assumptions Continued—this is a continuation of the assumptions from page 2. This narrative explains the agency assumptions used to develop IT cost estimates. The RFA will need to create an electronic verification form for approved applications and update their database for sharing this information with the DOR. This work will require IT system updates and changes that allow the RFA to share information with outside agencies. It will also require one-time testing The RFA has had similar IT work done in order to share database information with other agencies. Previously this work required 180 hours of contractor work, at a rate of \$275/hour. In total the system updates and testing are expected to cost \$49,500 in the first year, with subsequent years costing \$8,800 for continued maintenance. Maintenance is calculated at a rate up to 20% of original development costs and does not include system testing expenses. Expenditure and/or Revenue Formula 370 applications x 2.75 hours = 1.018 hours 1.018 hours + 2.080 (1.0 FTE Hours) = .49 FTE 370 applications x 5 minutes = 1,850 minutes or 31 hours 1,018 hours + 31 hours = 1,049 hours 1,049 hours + 2,080 (1.0 FTE Hours) = .50 FTE Initial Program Development and Administration FY20 FY21 FY22 FY23 Salary (0.5 FTE State Program Administrator Sr. 10L Step 5) \$26,000 \$26,000 \$26,000 \$26,000 \$9.000 \$9,000 \$9,000 Fringe (13.5% plus insurance) \$9 000 Centralized IT Services (service and equipment) \$1,500 \$1,500 \$1,500 \$1,500 Office Supples and Travel \$2,500 \$2,500 \$2,500 \$2,500 \$44,000 IT System Updates \$8,800 \$8,800 \$8,800 IT System Testing \$5,500 \$47.800 \$88,500 \$47.800 \$47.800 Tax implications would be estimated by the Department of Revenue Long Term Fiscal Considerations References/ Ongoing and annual system support is necessary to accommodate future maintenance, and is calculated at up to 20% of original development costs. Sources—identifies staff and/or other Local Fiscal Impact entities consulted The bill does not have a local fiscal impact while completing the fiscal note. References/Sources Current MN Statutes. Chapters 41B. 275 and 290 State of Iowa Department of Agriculture website and staff were also consulted due to a similar program run in their state. Agency Contact: Matthew Johnson (651-201-5555) Agency Fiscal Note Coordinator Signature: Mary Anderson Date: 3/1/2019 6:00:00 PM Email: Mary.Anderson@state.mn.us Phone: 651-201-3333 Agency Contact- identifies the name and phone number of the Local Fiscal Impact—identifies the local government unit(s) affected, provides a brief description of the fiscal impact to the local government, describes any new or staff member whom the agency fiscal note coordinator has expanded local mandate(s), and whether it is a program or a non-program mandate. designated to respond to questions regarding the fiscal note. Often it may not be possible to quantify the amount of local impact. In that case, this section should explain the factors contributing to local government cost. This narrative Agency Fiscal Note Coordinator Signature -identifies the section must be completed when an agency checks the local fiscal impact indicator on name, telephone number, and e-mail address of the agency the cover page(s). fiscal note coordinator; and date the coordinator signed off on HF999-1E-Agricultural Tax Credit Program the fiscal note. Page 3 of 3 2019 - 2020 Legislative Session

## 2019-2020 Legislative Session

# **Fiscal Note (Accessible version)**

### HF999 - 1E - Agricultural Tax Credit Program

Chief Author: Jane Smith

Committee: Agriculture Finance

Date Completed: 3/3/2019 12:00:00 PM

Agency: Agriculture Dept

| State Fiscal Impact    | Yes | No |
|------------------------|-----|----|
| Expenditures           | Χ   |    |
| Fee/Departmental       |     | Χ  |
| Earnings               |     |    |
| Tax Revenue            | Χ   |    |
| Information Technology | Χ   |    |
| Local Fiscal Impact    |     | Χ  |

This table shows direct impact to state government only. Local government impact, if any, is discussed in the narrative.

Reductions shown in the parentheses.

| State Cost (Savings) |        | Biennium1 | Biennium1 | Biennium2 | Biennium2 |
|----------------------|--------|-----------|-----------|-----------|-----------|
| Dollars in Thousands | FY2019 | FY2020    | FY2021    | FY2022    | FY2023    |
| General Fund         | -      | 88.5      | 48        | 48        | 48        |
| Total                | -      | 88.5      | 48        | 48        | 48        |
| Biennial Total       |        |           | 136.5     |           | 96        |

| Full Time Equivalent Positions (FTE) |        | Biennium1 | Biennium1 | Biennium2 | Biennium2 |
|--------------------------------------|--------|-----------|-----------|-----------|-----------|
|                                      | FY2019 | FY2020    | FY2021    | FY2022    | FY2023    |
| General Fund                         | -      | .5        | .5        | .5        | .5        |
| Total                                | -      | .5        | .5        | .5        | .5        |

#### **LBO Analyst's Comments**

I have reviewed this fiscal note for reasonableness of content and consistency with the LBO's Uniform Standards and Procedures.

LBO Signature: John Doe Date: 3/3/2019 12:00:00 PM

Phone: 651-284-5555 Email: John.Doe@lbo.leg.mn

## **State Cost (Savings) Calculation Details**

This table shows direct impact to state government only. Local government impact, if any, is discussed in the narrative. Reductions are show in parentheses.

"Transfers In/Out and Absorbed Costs are only displayed when reported.

| State Cost (Savings) = 1-2                        |        | Biennium1 | Biennium1 | Biennium2 | Biennium2 |
|---------------------------------------------------|--------|-----------|-----------|-----------|-----------|
| Dollars in Thousands                              | FY2019 | FY2020    | FY2021    | FY2022    | FY2023    |
| General Fund                                      | -      | 88.5      | 48        | 48        | 48        |
| Total                                             | -      | 88.5      | 48        | 48        | 48        |
| Biennium Total                                    |        |           | 136.5     |           | 96        |
| 1 - Expenditures, Absorbed Costs*, Transfers Out* |        |           |           |           |           |
| General Fund                                      | -      | 88.5      | 48        | 48        | 48        |
| Total                                             | -      | 88.5      | 48        | 48        | 48        |
| Biennial Total                                    |        |           | 136.5     |           | 96        |
| 2 - Revenues, Transfers In*                       |        |           |           |           |           |
| General Fund                                      | -      | -         | -         | -         | -         |
| Total                                             | -      | -         | -         | -         | -         |
| Biennial Total                                    |        |           | -         |           | -         |

## **Bill Description**

This bill establishes a tax incentive program to beginning farmers, as well as those selling or leasing farming land or assets to beginning farmers.

Section 1, subdivision 2 of the bill will allow a credit against the tax due under Chapter 290 for the sale or rental of "Agricultural Assets" to a beginning farmer.

Section 1, subdivision 3 of the bill provides a tax credit for beginning farmers who are taking approved farm financial management programs according to section 41B.0391, subdivision3. This credit is equal to 100 percent of the cost of participating in the program.

Section 1 of the bill also directs the Rural Finance Authority (RFA) to certify the following: the validity of the beginning farmer designation; the validity of the rental agreement; the validity of agricultural assets eligible for tax credit; the validity of the educational program merits and qualifications based upon the statute. The RFA shall also provide beginning farmers with necessary and reasonable assistance and support for qualification and participation in approved financial management programs, and refer beginning farmers to agencies and organizations that may provide additional information and assistance.

Section 2 of the bill directs the RFA to share verification information with the Department of Revenue (DOR). This information includes any of the following that have been deemed valid: beginning farmers' names; rental agreements, sale agreements and assets sold, and the names of beginning farmers enrolled in the approved financial management programs. It also requires that the RFA verify the terms of the approved application, including information on the terms of the sale or rental agreement, or cost of financial management courses.

## **Assumptions**

#### Certification Process

There are currently four financial management programs for farmers. The RFA has to certify each of these programs once. The RFA estimates that the certification process for these four programs will take approximately 16 hours. This impact is immaterial and RFA staff could handle the educational certification processing.

It is assumed that a significant number of applications for the Beginning Farmer Tax Credit would be received. Preliminary estimates based on experience in Iowa indicate that approximately 370 applications might be received per year. To address this workload, additional staffing would need to be added.

Agency staff would review applicable information such as ownership records, tax returns, financial records, and educational transcripts to determine whether the farmer in question meets the parameters of the program as outlined in the bill. It is assumed that the review process will take approximately 2.75 hours per application. Considering there are likely 370 applications, at 2.75 hours each, the hours of added work is approximately 1,018. Additionally, staff will have to enter this information into the database to share with the Department of Revenue, which will require a few minutes per application. We assume this will add 5 minutes to each application review, or 31 hours. Based on this increased workload, we will require .50 FTE, as 1.0 FTE = 2,080 hours.

#### **IT Development Process**

The RFA will need to create an electronic verification form for approved applications and update their database for sharing this information with the DOR. This work will require IT system updates and changes that allow the RFA to share information with outside agencies. It will also require one-time testing.

The RFA has had similar IT work done in order to share database information with other agencies. Previously this work required 180 hours of contractor work, at a rate of \$275/hour. In total the system updates and testing are expected to cost \$49,500 in the first year, with subsequent years costing \$8,800 for continued maintenance. Maintenance is calculated at a rate up to 20% of original development costs and does not include system testing expenses.

## **Expenditure and/or Revenue Formula**

370 applications x 2.75 hours – 1,018 hours 1,018 hours/2,080 (1.0 FTE hours) = .49 FTE 370 applications x 5 minutes = 1,850 minutes or 31 hours 1,018 hours + 31 hours = 1,049 hours 1,049 hours/2,080 (1.0 FTE hours) = .50 FTE

| Initial Program Development and Administration              | FY19 | FY20     | FY21     | FY22     | FY23     |
|-------------------------------------------------------------|------|----------|----------|----------|----------|
| Salary (0.5 FTE State Program Administrator Sr. 10L Step 5) |      | \$26,000 | \$26,000 | \$26,000 | \$26,000 |
| Fringe (13.5% plus insurance)                               |      | \$9,000  | \$9,000  | \$9,000  | \$9,000  |
| Centralized IT Services (service and equipment)             |      | \$1,500  | \$1,500  | \$1,500  | \$1,500  |
| Office Supplies and Travel                                  |      | \$2,500  | \$2,500  | \$2,500  | \$2,500  |
| IT System Updates                                           |      | \$44,000 | \$8,000  | \$8,000  | \$8,000  |
| IT System Testing                                           |      | \$5,500  |          |          |          |
| Total Cost:                                                 |      | \$88,500 | \$47,800 | \$47,800 | \$47,800 |

Tax implications would be estimated by the Department of Revenue.

## **Long Term Fiscal Considerations**

Ongoing and annual system support is necessary to accommodate future maintenance, and is calculated at up to 20% of original development costs.

## **Local Fiscal Impact**

The bill does not have a local fiscal impact.

# **References/Sources**

Current MN Statutes, Chapters 41B, 275 and 290

State of lowa Department of Agriculture website and staff were also consulted due to a similar program run in their state.

Agency Contact: Matthew Johnson (651-201-5555)

Agency Fiscal Note Coordinator Signature: Mary Anderson Date: 3/1/2019 6:00:00 PM

Phone: 651-201-3333 Email: Mary.Anderson@state.mn.us

# **Chapter 2: Components and Best Practices:**

#### **Fiscal Note Basics**

#### **General Notes**

This chapter outlines the components of and best practices for fiscal notes. Appendix B provides a sample checklist that will be used by LBO analysts when reviewing agency notes.

#### Objectivity

The fiscal note must be written objectively without any reference to the merit of the proposed legislation. An agency shall not comment on whether it is in favor of or opposed to the bill. The fiscal note must be created using the potential fiscal impact to the agency based on the language of the bill.

The fiscal note may comment on mechanical or technical defects of the bill as they apply to the assessment of the fiscal impact. An agency may use the assumptions portion of the fiscal note to communicate concerns or barriers to fully implement a bill based on mechanical or technical issues identified with the bill language.

#### **Plain Language**

The agency must explain assumptions and program impacts through the narrative portion of the fiscal note. Each agency should make an effort to use plain language throughout the fiscal note to communicate clearly, allowing readers to understand the content the first time they read it. Principles of plain language include:

- Using lists and bullet points when possible for easy reading.
- Stating explicitly what an abbreviation stands for when using it for the first time in a document.
- Focusing on what is most important for the reader to understand.
- Using short blocks of text for easy reading.
- Being direct and simple.

Additional plain language guidelines can be found on the Federal Plain Language Guidelines Webpage.

#### **Budgetary Policy and Instructions**

Agencies must consider budgetary policy and instructions for each biennium, issued by MMB, when completing fiscal notes. All fiscal impact on a fiscal note should be consistent with these policies.

#### **Fiscal Note Format**

Fiscal notes follow the format listed below. Each agency assigned to the note must complete the checkboxes, tables, and supporting narrative sections. In addition to this information from individual agencies, consolidated notes, which are notes assigned to multiple agencies, contain cover pages that summarize the total fiscal impact to the state budget for all agencies.

## **Fiscal Impact Checkboxes**

Fiscal impact checkboxes exist for each of the following categories: State Expenditures, Fee or Departmental Earnings, Tax Revenue, Information Technology, and Local Fiscal Impact. Thresholds and instructions for each are found below.

#### 1. State Expenditures

Does this bill have an impact on the state budget or agency's spending?

- The agency must check this box when the proposed bill will result in the agency incurring additional costs or savings to existing costs.
- A central service agency responding on behalf of multiple agencies must check this box if those agencies would have additional spending as a result of this bill.
- The agency must check "Yes" in the expenditures box if the costs are absorbed.
- The fiscal note narrative must include detail and explanation of the fiscal impact indicated by the checked box, including any formula used to calculate the expenditures/savings.

#### 2. Fee/Departmental Earnings

Does this bill impact an agency fee or departmental earning? Will the bill result in any non-tax revenue to the agency?

- The agency must check this box when implementing a bill impacts a service charge, license fee, regulatory fee, or other charges imposed by or pursuant to state law.
- The fiscal note narrative must include detail and explanation of the fiscal impact indicated by the checked box, including any formula used to calculate these revenues, assumptions about who will pay, and the costs to be recovered.

#### 3. Tax Revenue

Does this bill impact State Tax Revenues?

- The agency must check this box when implementing a bill impacts state tax revenue.
- The fiscal note narrative must include detail and explanation of the tax impact indicated by the checked box, including assumptions, formulas, and/or equations used to calculate the fiscal impact, if known. Revenue estimates completed by the Department of Revenue should serve as the source for this data.

#### 4. Information Technology

Does this bill impact the agency's information technology (IT) systems?

- The agency must check this box when implementing a bill impacts information technology systems in the agency.
- The fiscal note narrative must include detail and explanation of the information technology impact, including which systems are impacted, staffing implications, hardware costs, software costs, and the formula or equation used to calculate the impact.
- The fiscal note must be reviewed by the agency's Chief Business Technology Officer (CBTO) or their designee when this box is checked. This review must happen prior to the agency signoff for review by the LBO. Checking this box serves as a confirmation that the CBTO/designee review has occurred.

#### 5. Local Fiscal Impact

Does this bill have an impact on a unit of local government, such as cities, counties, or school districts?

- The agency must check this box when implementing a bill impacts a local unit of government.
- The fiscal note narrative must include a description and, when feasible, an estimate of the amount of fiscal impact indicated by the checked box. The local impact section of the supporting narrative must be completed as thoroughly as possible.

#### **Tables**

The agency must provide a detailed explanation of all numbers represented in all of the tables listed below, on the cover page of the fiscal note, and in the fiscal note narrative sections. All estimated numbers included in tables must be designated by fund.

#### State Cost (Savings) Table

This table summarizes all data entered in the State Cost (Savings) Calculation Details Table. It summarizes the bill's net impact to state government across all agencies assigned to a consolidated fiscal note, including the dollar amount associated with full-time equivalent (FTE) positions.

#### **Full-Time Equivalent Positions (FTE)**

Staffing level impacts are reflected on fiscal notes in the form of full-time equivalent positions (FTE) to the hundredth of a position. Each fiscal year of the table must reflect differences from current law. If the bill will require three FTE in the first year, with two additional FTE in the second year, the table should show three FTE in the first year and five FTE in the second year. Documentation of FTE impact must be included in the fiscal note Expenditures section of the table and contain the calculated FTE change and the dollar amount cost of that change. The FTE table on the cover page of the fiscal note reflects the total FTE impact of the proposed legislation.

#### **State Cost (Savings) Calculation Details Table**

This table breaks down the total fiscal impact of the legislation by fund and by type of expenditure or type of revenue. All numbers included in this table are also included in the State Cost (Savings) table. The parts of this table and best practices for how to complete them, are:

#### **Expenditures:**

An expenditure on a fiscal note must be estimated by fund. A fiscal note shall not include inflationary increases, except in cases of bill language directing an agency to include inflationary increases or involving a forecasted program that includes an inflationary factor. Justification and explanation of each expenditure must be included in the fiscal note assumptions section. Primary impacts of the bill must be included. Secondary impacts of the bill may only be discussed in the narrative sections, but cannot be included in the table.

#### **Absorbed Costs:**

An agency is allowed to show the ability to absorb the costs of a bill on a fiscal note. All costs must be calculated in full and shown on the fiscal note, regardless of ability or intention to absorb them. The agency must indicate its ability to absorb the costs by reporting them in the State Cost (Savings) Calculation Details Table as absorbed. All absorbed costs must be

accompanied by an explanation and justification within the Assumptions section of the fiscal note.

#### **Transfers Out:**

Both the transfer out and transfer in must be reported on the fiscal note when a bill causes an impact to a transfer between funds. The transfer out and transfer in must be reported in like amounts, such that no net effect is realized. Transfer impacts must be accompanied by an explanation and justification within the fiscal note Assumptions section.

#### **Revenues:**

A revenue change is reported in this table when a bill causes an impact to agency earnings. Revenue types included in this table include fees, departmental earnings, federal reimbursements, or other forms of non-tax earnings. An agency shall not include tax revenue in this table. Tax revenue calculated by the Minnesota Department of Revenue on revenue estimates may be included on the note for a bill which has a completed revenue estimate. An agency must include a comment in the fiscal note Assumptions section if there is an impact on tax revenues, but the agency shall not include tax revenue in the table without an official revenue estimate from the Tax Research Division at the Department of Revenue. Any revenue that is reported on the table must be accompanied by an explanation and justification in the Assumptions section of the fiscal note.

#### **Transfers In:**

Both the transfer in and transfer out must be reported on the fiscal note when a bill causes an impact to a transfer between funds. The transfer in and transfer out must be reported in like amounts, such that no net effect is realized. Transfer impacts must be accompanied by an explanation and justification within the fiscal note Assumptions section.

## **Supporting Narrative**

In addition to completing the tables, the agency must complete the following six sections (Bill Description, Assumptions, Expenditure and/or Revenue Formula, Long-Term Fiscal Considerations, Local Fiscal Impact, and References/Sources) to clearly and thoroughly explain the fiscal impacts of the bill.

#### **Bill Description**

The agency must describe the provisions of the bill in sufficient detail. The agency should identify the sections of the bill that have a fiscal impact on the agency. The Bill Description must include detail about appropriations and budgetary programs the bill impacts.

If a fiscal note request is made on a portion of proposed legislation such as an article, section, or subdivision, the Bill Description section should clearly state the portions of the bill requested and only describe those portions that have a fiscal impact on the agency.

#### **Assumptions**

The agency must use the Assumptions section of the fiscal note to explain in detail the foundation for the fiscal impact. This section must clearly state the basis of the estimates and provide as much detail as necessary to understand the entire fiscal note. The Assumptions section must justify all estimates included in the fiscal note tables. The Assumptions section must include enough detail that a reasonable

person could understand the fiscal impact reported on the note without knowledge of the bill or the agency's programs. All methodologies must be explained. Each agency on a consolidated fiscal note should work with the assigned LBO analyst to coordinate assumptions with all agencies assigned to the fiscal note.

If the bill language is particularly complicated or unclear, making it difficult for the agency to develop reasonable assumptions, the agency should contact the LBO analyst and requester to determine the appropriate steps to take to obtain clarification of the bill language. The agency may indicate technical or mechanical defects of the bill language, such as drafting errors, conflicts with existing statute, or undefined terms in the Assumptions section.

The fiscal note Assumptions section should adhere to the following best practices to address all included items on a fiscal note:

#### **Expenditures:**

The agency must explain why the bill language will result in additional costs or savings. The explanation must detail how the costs reported on the note are necessary and reasonable to implement the language in the bill. The agency must state whether the cost or savings is one-time or ongoing. The narrative must fully explain how the assumptions have translated into the fiscal impact of the bill and detail the reason for any changes between fiscal years or biennia. Changes as a result of build-up or start-up costs are allowable.

#### FTEs:

The agency should provide information about the classification and rate of salary of positions created or eliminated by the bill, with projections for each year reflecting changes from current law. The agency should calculate and identify separately all fringe costs and any other costs associated with FTEs. Agencies must calculate FTEs using total working hours between 2,080 and 2,096. Independent contractors should not be included in FTE counts. The agency should provide a brief description of the duties and responsibilities associated with each FTE classification.

The agency must explain all differences between biennia or fiscal years. Agencies are allowed to account for the anticipated total compensation increases for FTEs in the second year of the first biennium. To account for this compensation increase and difference, the cost may be higher in year two than in year one. However, costs for an individual FTE for years three and four must be consistent with FTE costs for year two. Fringe benefit and insurance cost estimates can be found on MMB's Cost Projections Update dated August 21, 2020.

#### **Indirect costs:**

The agency must list indirect costs separately from direct costs in a table or in a formula. The agency must justify the inclusion of indirect costs in a fiscal estimate. If indirect costs impact multiple funds, each impact must be explained in the narrative of the fiscal note.

#### **Absorbed Costs:**

The agency is allowed to show the ability to absorb the costs of a bill. All costs must be calculated in full and shown on the fiscal note, regardless of ability or intention to absorb them. The agency must indicate its ability to absorb the costs by reporting them in the Calculation

Details table as absorbed. All absorbed costs must be accompanied by an explanation and justification within the Assumptions section of the fiscal note.

The agency must not absorb the costs if they:

- Are non-operational in nature, such as money for grants;
- Displace other functions of the agency;
- Are associated with forecasted programs;
- Are being absorbed based solely on bill language that requires an agency to absorb costs associated with the bill; or
- Are being absorbed based on an agency's position on a bill.

#### Revenue:

The agency must explain why the bill language will result in revenue to the agency. The agency must explain in detail the rate at which fees will be assessed and departmental-earning programs will be taken up. The agency must also note whether the revenue is one-time or ongoing. The agency may note the tax impact of a bill in the fiscal note Assumptions section if a revenue estimate has been completed for the bill by the Department of Revenue. The agency must cite the Tax Research Division at the Department of Revenue as the source of this information.

#### **IT Costs:**

When a bill involves IT-related costs, agencies should consider separately showing costs associated with hardware/infrastructure, software, IT staffing, business staffing, and contracts. Agencies should indicate if the IT-related costs are associated with a modification to an existing system or the development of a new system. For new system development, agencies must identify whether the system would be commercial-off-the-shelf (COTS) or custom developed. Implementation costs should be separated from ongoing maintenance and support costs.

#### **Expenditure and Revenue Formula**

The agency must provide the detailed formula used to determine the final costs listed on the fiscal note. The agency must include explanation of the formula used, including the assumptions contributing to the calculated estimate. The formula may be displayed in a table, as an equation, or in another format, as long as sufficient detail and explanation is provided. The agency must explain all units used in the formula and make clear how the assumptions inform the formula used to calculate the expenditure and/or revenue impact of the bill. In addition, for FTE costs, the agency must break costs down, separating salary from benefits and detailing other costs, such as supplies, equipment, travel, etc., as appropriate.

#### **Long Term Fiscal Considerations**

The agency must detail and explain any fiscal impact beyond the years that are included on the cover page of the fiscal note. The agency must provide detailed information about whether the costs within the four-year period on the note will continue at the same rate or change over time, especially changes due to phased-in revenues or expenditures, or sun-setting of activities. The agency must include any long-term implications of the legislation as well, including implications of the bill on federal or other funding. The agency shall not include costs from the Long-Term Fiscal Considerations section that are expected to occur beyond the budget years identified on the cover of the fiscal note in any tables.

#### **Local Impact**

The agency must explain in detail any fiscal impact, including to the local property tax rate, the bill has on a local government unit and the type and magnitude of that impact. The agency must identify which units will be impacted (cities, counties, townships, school districts) and the duration (one-time, ongoing, long term) of the fiscal impact. The agency must distinguish between program mandates (proposals that would expand, reduce, or alter local government functions or services) and non-program mandates (proposals which apply equally to existing requirements, such as elections, public meeting requirements, data collection, tax collection, or procurement procedures) when applicable.

The agency should consult with local government entities when possible and provide any estimates and assumptions received from those organizations on the fiscal note. A list of these organizations is available in Appendix A.

#### **References/Sources**

The agency must identify the source from which data for the fiscal note was obtained. The source can include agencies, entities from other states that were consulted for information on a similar program, research articles or academic literature, program staff, administrative data, or other sources. All sources and work papers must be retained after completion of the fiscal note in compliance with each agency's data retention schedule.

# **Chapter 3. Beyond the Basics**

This chapter addresses circumstances that an agency may encounter when preparing a fiscal note that goes beyond what is addressed in Chapter 2, Components and Best Practices. Because this chapter may not be exhaustive of every circumstance that could happen, an agency may always consult with the appropriate LBO analyst to help address other scenarios.

## Using a Range of Fiscal Impacts in the Narrative

There may be circumstances when it is useful for an agency to show a range of fiscal impacts in a fiscal note. When an agency is considering using a range of fiscal impacts in a fiscal note, the agency should contact their LBO Analyst.

When using a range of fiscal impacts, the agency should state in the Assumptions that they are showing a range of fiscal impacts. The agency should explain why they provided a range of fiscal impacts. In the Expenditures and/or Revenue section, the agency should provide details on how they developed their methodology and range of fiscal impact.

The agency should select a number from their range of fiscal impacts to input into the State Costs (Savings) table.

The agency may use a range of fiscal impacts for fiscal notes with:

- Hard to estimate take-up rates
- Hard to estimate compliance rates
- A bill that provides multiple options to achieve the desired outcome
- IT costs that may be hard to predict (off-the-shelf, custom built, or vendor development/implementation)

An example of using a range of fiscal impacts is shown below. This example is based on HF599-0 and SF78-0 "Legislative Budget Office Creation" from the 2017-2018 session.

Fiscal Note Range of Outcomes Example:

#### **Expenditure and/or Revenue Formula**

This table shows the contract cost for MMB/MN.IT to host and maintain the FNTS. This cost has been entered in the fiscal note as the most likely scenario.

Table 3-1 - Cost of MMB/MN.IT Hosting & Maintaining the FNTS

| Expense Description               | FY18   | FY19   | FY20   | FY21   |
|-----------------------------------|--------|--------|--------|--------|
| MN.IT FNTS Technical Support,     |        |        |        |        |
| Database Administration,          |        |        |        |        |
| Maintenance & Web Services        | 45,000 | 45,000 | 45,000 | 45,000 |
| MN.IT Annual Server Support       |        |        |        |        |
| Services, Backup and Storage Fees | 9,000  | 9,000  | 9,000  | 9,000  |

| MMB Budget Planning & Operations FNTS Support, Training |        |        |        |        |
|---------------------------------------------------------|--------|--------|--------|--------|
| and Technical Assistance Services                       | 15,000 | 15,000 | 15,000 | 15,000 |
| Total MMB/MN.IT Contract Cost for Host/Maintaining FNTS | 69,000 | 69,000 | 69,000 | 69,000 |

For discussion purposes, the cost of the FNTS to be transferred by MMB/MN.IT to the LCC/LBO for hosting and maintaining is shown in the following table. This would be an alternative to having the FNTS hosted and maintained by MMB/MN.IT. These costs have not been included in the fiscal note tables.

Table 3-2 - Cost of LCC/LBO Hosting and Maintaining the FNTS

| Expense Description                               | FY18    | FY19    | FY20    | FY21    |
|---------------------------------------------------|---------|---------|---------|---------|
| Contracted System Support                         | 115,000 | 21,000  | 21,000  | 21,000  |
| Hardware                                          | 14,000  | 4,000   | 4,000   | 4,000   |
| MN.IT Tech Support with<br>Transfer of FNTS       | 45,000  | 0       | 0       | 0       |
| Consultants                                       | 150,000 | 50,000  | 50,000  | 50,000  |
| LBO Tech Service Specialist<br>(.5 FTE)           | 57,000  | 57,000  | 57,000  | 57,000  |
| Total Cost for LCC/LBO Hosting & Maintaining FNTS | 381,000 | 132,000 | 132,000 | 132,000 |

#### **Constitutional Amendments**

The Legislative Budget Office assigns fiscal notes on constitutional amendments to the Secretary of State as the lead agency and to each agency impacted by the amendment. The Secretary of State must only include the costs of adding the question to the ballot in the fiscal note tables. Additional agencies on a consolidated fiscal note may explain potential impacts caused if the amendment were to pass. This explanation should be included in the Expenditure and/or Revenue Formula section of the fiscal note.

## **Bills Involving Pensions**

The agency must use the standard fiscal note format when completing fiscal notes on pension bills. The agency must only include data in the tables that reflect the bill's direct impact on the state budget. The agency must explain the long-term implications of the bill in the Long-Term Fiscal Considerations section of the fiscal note, particularly how the bill affects unfunded liabilities. The agency must also discuss the effect on actuarial required contributions in the narrative. The agency must present this information as a table within the Expenditure and/or Revenue Formula section. The agency must discuss the impacts of pension bills to local governments in the Local Impact section and must include actual estimates if they are available.

## Bills with Fiscal Impact to Non-State Funds or Accounts

Agencies are expected to explain the non-state fiscal impact to their agency, especially when the impacted funds or accounts are not on the state accounting system. While non-state fiscal impact

cannot be shown on the tables, agencies should explain any potential impact in the narrative of the fiscal note. At a minimum, the agency should provide the following information:

- The non-state fund or account impacted.
- An estimated dollar figure whenever possible or an indication of why an estimate cannot be provided.
- The type of expenditure or revenue such as a loan payment, grant, financial match, or reimbursement, etc.

## **Bills Containing an Appropriation**

The agency must complete the fiscal note estimate regardless of an appropriation amount being included in the bill language. The agency must reference the amount in the fiscal note Bill Description section, but shall not assume that the dollar amount stated in the bill represents the fiscal impact of the bill. If a bill appropriates money for a grant in the language of the bill, the agency should include the grant funding as well as any associated administrative costs in the table on the fiscal note.

## **No Fiscal Impact**

If assigned, an agency must complete a fiscal note. If an agency believes they should be removed from a fiscal note because they have no impact, they should contact the LBO. The LBO will review the bill and assigned agencies, and determine whether it is appropriate to remove the agency.

If it is determined the agency has no impact, but should still be assigned, the agency must complete the note stating there is no fiscal impact, explaining how that was determined. The agency must also check "No" for all of the Fiscal Impact Indicators.

## **Contingency Bills**

A contingency bill provides funding to continue operations in the event legislation is not enacted by July 1 of an odd number year. The agency must:

- Not reflect costs in the table unless there are new costs to the state.
- Discuss existing costs in the narrative of the fiscal note.
- Reflect cost estimates in bi-weekly amounts.
- Consult their Continuity of Operations Plan or Shutdown Planning Documentation.
- Ensure the bill contains appropriation language or work with the bill author to ensure legal authority exists for funds to be available to support the activities of the bill.
- Consider central service agency work that may be necessary to support the bill (ex: payroll, accounting, technology support). The agency must contact the LBO at <a href="mailto:lbo@lbo.leg.mn">lbo@lbo.leg.mn</a> if an impacted central service agency is not included on the fiscal note.

# **Central Service Agency Responses of Behalf of Enterprise**

The LBO may assign central service agencies (Department of Administration, MN.IT Services, and MMB) to create a fiscal note on behalf of multiple agencies. The central service agency should work with each impacted agency to develop and review assumptions and formulas used in the fiscal note. The agency

must follow the instructions found in the "Fiscal Impact Cannot Be Determined" section of this chapter in cases where it is apparent there is a fiscal impact, but the impact cannot be estimated.

## **Fiscal Impact Cannot Be Determined**

The agency may find that the fiscal impact of a bill cannot be determined in extremely rare cases.

When a fiscal impact cannot be determined, the agency must:

- Contact their LBO analyst to discuss;
- Check the Expenditure checkbox;
- Exhaust all available resources when attempting to estimate a fiscal impact;
- Indicate the fund or funds that will be impacted; and
- Explain in the assumptions why the estimate cannot be provided, the specific factors involved, and relevant information about potential impacts.

If the agency is faced with multiple scenarios that make it hard to provide an estimate, they should refer to the *Using a Range of Fiscal Impacts in the Narrative* section in Chapter 3 of the User Guide.

## Rulemaking

Depending on the agency size and circumstances, the rulemaking process may vary considerably. The Minnesota Rulemaking Manual includes broad considerations for programs that go through the rulemaking process. However, due to the variance in experiences, an agency should use this information as a rough framework for beginning analysis, and instead rely on program-specific circumstances to inform the final fiscal note estimate. This information is updated annually to include current-year cost estimates. For 2020, these costs are on page 282 of the Minnesota Rulemaking Manual.

### **Classified Unofficial Fiscal Notes**

Classified unofficial fiscal notes follow a process similar to all other fiscal notes. However, there are three additional steps in the classified unofficial fiscal note process:

- 1. When a fiscal analyst receives a request for a classified unofficial fiscal note, they should advise the member of the following:
  - a. MMB issued a memo to executive branch agencies instructing agencies to share classified unofficial fiscal note information with MMB and, while the LBO USP does not allow for this, it is possible agencies share the information.
  - b. If the identical language is later offered for consideration by the legislature, the note becomes public data. The LBO will process requests for copies of a classified fiscal note if the note is now public data, and/or will process new requests for regular fiscal notes on the language that has been offered for consideration.
    - i. Note: for language to be considered identical, the public language must be exactly the same as the language used in the classified fiscal note request.
  - c. The LBO recommends that if the language used in classified fiscal note is subsequently offered for consideration, a regular fiscal note should be requested at that time, so that the most updated and complete information on the fiscal impact can be made available.

- 2. Upon receipt of a classified unofficial fiscal note request, the LBO coordinator will assign the note to the agencies impacted by the proposed language and will enter a message in the FNTS stating:
  - a. "This is a classified unofficial fiscal note request. Agencies must ensure that they are in compliance with Minnesota Statute §13.64, subdivision 3 and the LBO Fiscal Note Uniform Standards and Procedures (see p. 23, Classified Unofficial Fiscal Notes), when preparing this fiscal note."
- 3. During the LBO approval process, the LBO analyst(s)will include a comment, which will appear on the cover page of the fiscal note, stating:
  - a. "This is a classified unofficial fiscal note request. If identical language to that which the classified fiscal note was based upon is made available for consideration by the legislature, the fiscal note is considered public data. The LBO will process requests for copies of the classified fiscal note if the note is considered public data, and/or will process new requests for a regular fiscal note on the introduced language. If the language is offered for consideration by the legislature, it is recommended that a new request for a regular fiscal note be made so that the most updated and complete information on the fiscal effect can be made available."

If identical language to that used in a classified fiscal note becomes public (introduced, discussed at committee, etc.) the note is no longer classified as private data on the individual or nonpublic data under Minnesota Statute §13.64. The LBO does not publish classified fiscal notes once they become public data. However, the LBO will provide copies of a classified fiscal note when requested.

## **Revised Fiscal Notes**

There may be circumstances under which a fiscal note could be made more accurate after the LBO has signed off (i.e. An agency may receive new information that changes the numbers on the fiscal note). Under these circumstances, the chair of the committee to which the bill has been referred, the bill's author, a fiscal analyst, the LBO, or the agency may identify the need to consider a revision to the fiscal note. When a fiscal note is revised, agencies should indicate the note has been revised by stating at the beginning of the Assumptions section that the note is revised, highlighting why the note is revised, and indicating what has changed from the original version of the fiscal note. The LBO will maintain a copy of the original note, with an indication that it has been revised, on the LBO website, and will publish the revised note within 24 hours of completion.

# **Chapter 4. Common Fiscal Note Errors**

This chapter addresses some of the common errors on fiscal notes. Any of the errors described below would not comply with the LBO's USP. These errors would result in the LBO analyst requiring the agency to make corrections before signoff by the LBO.

## **Secondary Impacts**

Fiscal note tables should not include secondary impacts. The agency may discuss secondary impacts in the Assumptions section. The agency must identify secondary impacts as such when they are included in the narrative.

Secondary impacts are costs, savings, or revenue generation that do not result directly from the implementation of the bill. Some secondary impacts include:

- Return-on-investment analysis.
- Macro-level economic effects such as expected changes to the unemployment rate due to the implementation of a new program proposed in a bill.
- Impacts that are substantially removed from the original implementation of a bill. These impacts require some level of assumed outcome that the LBO deems unreasonable to estimate.

#### **Secondary Impact Examples:**

Example 1: A bill requires all young children to be immunized at a cost to the state of \$1 per child. The agency must include only the total cost of providing the immunization for each child in the fiscal note tables. The possible reduction in future state expenditures for health care due to improved health outcomes is considered a secondary impact.

Example 2: A bill proposes the building of a new sports facility with a portion of the funding of the project coming from public dollars. The agency must include only the cost of building the stadium and any targeted non-tax revenue generation associated with the project. Any projected increased hiring or new tourism dollars being brought into the state as a result of the project is considered a secondary impact.

Example 3: A bill proposes a new regulation on employers. The agency must include an estimate of the number of employers out of compliance and the cost to oversee the resolution to that lack of compliance. Any future estimated settlement amount that may result from litigation is considered a secondary impact.

# Confusing No Fiscal Impact, Immaterial Fiscal Impact, and Absorbed Costs

A common error is stating "no fiscal impact" when an agency actually means that they are able to absorb the costs of the bill. The agency must check "No" for all the fiscal impact checkboxes if the proposed legislation has no fiscal impact on the agency or a local government unit. The agency must explain in detail the assumptions leading to a "no fiscal impact" response.

The agency may absorb the workload and associated costs resulting from legislation in some cases. The agency must check "Yes" for the fiscal impact checkbox and show the costs of the legislation, even on fiscal notes for legislative language that explicitly require an agency to absorb the costs of implementing

the legislation within existing funding. The agency must indicate if they are able to absorb costs and the amount that can be absorbed by fund. The agency shall not absorb costs solely based on language in the bill stating that costs must be absorbed. The agency must discuss any activities that will be displaced as a result of absorbing the costs in the fiscal note Assumptions section. The agency must not absorb costs associated with forecast programs.

The agency must support its ability to absorb costs with analysis clearly explaining why the costs will be absorbed. The agency must consider whether the costs are being absorbed based on a fair analysis of the impact (not because the agency supports the bill). The agency should consider whether or not it can create consistent thresholds for activities that can be absorbed.

The agency may encounter legislative language for which an agency will incur a cost that is small enough to be considered immaterial and therefore can be absorbed. The agency must explain this in full in the narrative portion of the fiscal note, and should not include the number on the table. A total cost below \$2,000 may be considered immaterial by an agency.

## **Showing Expenditures for Salary and Benefits with No FTE Impacts**

The agency must state the assumptions regarding the salary levels of new FTEs being requested in the fiscal note Assumptions section if the proposed legislation will result in an FTE impact. The corresponding FTE impact from the narrative must be included in the FTE table.

## **Showing Expenditures for Salaries with No Benefits**

The agency must include expenditures for salaries and benefits if the proposed legislation will result in an FTE impact. The agency must identify assumptions separately for fringe costs, associated supplies, and related expenses.

#### Incorrect Use of Parentheses

## **Cover Page and Summary Tables (Surrounded by bold outline)**

The cover page of a fiscal note, whether a consolidated note or a single agency note, includes a table that summarizes the overall fiscal impact to the state. An increase in cost or FTE is shown as a positive number. A decrease in cost or FTEs is shown in parentheses. For revenues shown on the cover page, a positive number indicates a decrease or loss of revenue, which adds to the overall cost of the note. A revenue number on the cover page shown in parentheses indicates an increase or gain of revenue, which reduces the overall cost of the note.

Table 4-1 – Parentheses on the cover page table

| If showing a(n)  | Then            | Ex. Fund        | Amount |
|------------------|-----------------|-----------------|--------|
| Cost Increase    | No parentheses  | General Fund    | 750    |
| Cost Decrease    | Use parentheses | General Fund    | (750)  |
| FTE Increase     | No parentheses  | General Fund    | 5      |
| FTE Decrease     | Use parentheses | General Fund    | (5)    |
| Revenue Increase | Use parentheses | Special Revenue | (32)   |
| Revenue Decrease | No parentheses  | Special Revenue | 32     |

#### State Cost (Savings) Calculation Details Tables

The use of parentheses in the State Cost (Savings) Calculation Details tables are slightly different when dealing with Revenue accounts, specifically in the table sections titled "1 – Expenditures, Absorbed Costs, Transfers Out" and "2 – Revenues, Transfers In." In these tables, when an agency shows an increase in revenue, the amount is NOT shown in parentheses. That increase, however, is shown in parentheses in the main summary table. Likewise, when an agency shows a decrease in revenue in the detail tables, the amount is shown in parentheses.

Table 4-2 – Parentheses on the calculation tables

| If Revenue is: | Then            | Example |
|----------------|-----------------|---------|
| Increasing     | No parentheses  | 58      |
| Decreasing     | Use parentheses | (58)    |

#### **Transfers In and Out**

The summary table, on the cover page of the fiscal note, shows the overall fiscal impact to the state. The Cost (Savings) Calculation Detail table, below the summary, shows more detail by specifying the funds individually that are impacted. The amounts are shown as separate line items when a fund has a transfer in or transfer out. The transfer amount must result in no overall change in cost or savings to the state, though transfers likely result in an overall cost or savings to a particular fund or agency. A transfer out from one fund must be matched by an equal transfer in to another fund.

#### **Transfers Out**

A positive number indicates an increase in transfers out. A number in parentheses indicates a decrease in transfers out.

#### **Transfers In**

A positive number indicates an increase in transfers in. A number in parentheses indicates a decrease in transfers in.

Example: The Department of Natural Resources (DNR) will be increasing a transfer out from their agency to the Department of Agriculture (MDA). The DNR will show a transfer out as a positive number and the MDA will show a transfer in as an equal, positive number. The opposite is true when the transfer amount is decreasing.

Table 4-3 – Showing an Increase in Transfers

| Agency                          | Transfer Type | Amount |
|---------------------------------|---------------|--------|
| Department of Natural Resources | Transfer Out  | 24     |
| Department of Agriculture       | Transfer In   | 24     |

Table 4-4 – Showing a Decrease in Transfers

| Agency                          | Transfer Type | Amount |
|---------------------------------|---------------|--------|
| Department of Natural Resources | Transfer Out  | (61)   |
| Department of Agriculture       | Transfer In   | (61)   |

#### **Narrative Data Mismatch with Tables**

The figures entered in the table must be consistent with the numbers and calculations in the narrative portion of the fiscal note. Differences due to rounding are acceptable.

Example:

General Fund: \$1,520 (thousands)

Assumptions: Our agency will require a total of ten new employees to

administer this program at a cost of \$125,000 per employee.

LBO Analysis: 10 x \$125,000 = \$1,250,000 The agency transposed the digits

when entering their cost into the spreadsheet.

## **Inconsistent Assumptions Between Agencies on a Consolidated Note**

Assumptions should be consistent across agencies assigned to a consolidated fiscal note. The lead agency must work with all other assigned agencies during the development stages of the fiscal note to ensure that the assumptions will be consistent. Common errors on consolidated fiscal notes include duplicating costs or revenues; not covering the cost of a new commission or advisory council; different workload numbers or assumptions; and differing assumptions regarding staff, rates, or revenue. In situations where agencies have reasonable explanations for why they are using different assumptions, the assumptions and reason for the differing assumptions must be identified in the narrative.

## Lack of Plain Language: Abbreviations, Jargon, and Passive Voice

Fiscal note narratives should be written for a general audience using plain language because fiscal note readers may not be familiar with details of agency programs and operations.

Agencies should us an active voice, rather than passive voice. Active voice makes it clear who is performing an action. In an active sentence, the actor comes first, then the verb, then the object being acted upon. In a passive sentence, the object that is acted upon is the subject of the sentence, and comes before the verb and actor. Below is a comparison of active and passive voice.

Table 4-5 – Active Voice

| Voice   | Sentence Structure           | Example                                                            |
|---------|------------------------------|--------------------------------------------------------------------|
| Active  | Actor – Verb – Direct Object | The Department of Human Services proposed new regulations.         |
| Passive | Direct Object – Verb – Actor | New regulations were proposed by the Department of Human Services. |

Minimize the use of acronyms and abbreviations. Abbreviations and acronyms should be defined when used for the first time in a fiscal note. Once defined, the abbreviation or acronym can be used throughout the rest of the note.

Example: Department of Natural Resources (DNR) responsibilities will include registrations, inspections, escapes, compliance and enforcement actions, Chronic Wasting Disease (CWD) testing, and program management and administration.

Avoid jargon whenever possible. Jargon is unnecessarily complicated language that often leads to misunderstanding or confusion. The LBO recognizes that some details of a bill or explanation will require the use of technical or scientific terminology. However, the agency should use plain language instead of jargon as often as possible.

## **Biased language**

Do not use biased language in the fiscal notes. The agency may comment on technical or mechanical defects of the bill but must not include opinions regarding the merits of the bill.

Appropriate: The bill includes a cross-reference to M.S. 290.03, but we believe the author intended to cross-reference M.S. 290A.03, as the language of the bill is making a change to the property tax refund, not individual income tax.

Appropriate: There is an error with the calculation of the new tax credit. The tax credit is meant to plateau for a certain range of income, and then increase again once that range of income is exceeded. The current bill language creates a dip in the credit amount at the end of the plateau. If this is not intended, the language should be adjusted to correct this.

Inappropriate: This bill creates a service that our government should not provide.

Inappropriate: The bill gives responsibility for this program to Agency A, but our agency is in a much better position to administer this program.

# **Chapter 5. Using the Fiscal Note Tracking System (FNTS)**

Information in this chapter is divided into four sections:

- All Users information for all FNTS users
- Legislative Users information for users who request fiscal notes
- Agency Users information for users who enter fiscal note data and sign off for agencies
- LBO Analysts information for analysts who review and approve fiscal notes

Please read the All Users section and then skip to the information for your role.

### **ALL USERS**

The Fiscal Note Tracking System (FNTS) is a web-based system with role-based functions to securely store and manage fiscal note requests and agency responses. The FNTS sends emails to update users. Only those who have a specific role related to requesting, preparing, or reviewing/analyzing fiscal notes will be granted access to the FNTS.

## **Access policy**

Users submit a request to the LBO to be granted access to the FNTS. The LBO will approve users with the role appropriate for their position (see Table 1). Users will only see the functions associated with their role in the system.

Table 5-1. Fiscal Note Tracking System User Roles

#### **FNTS Roles**

**Legislative User** - Fiscal analysts who enter requests on behalf of committee chairs and authors authorized by statute to request fiscal notes.

**Agency** – Agency staff entering their agency's fiscal note data in the system (does not include signoff capability).

**Agency Signoff** – Agency staff responsible to approve fiscal notes for their agency.

**EBO** – MMB staff who review preliminary and completed regular and unofficial fiscal notes.

**LBO Analyst** – LBO staff responsible to review and approve fiscal notes.

Admin – LBO staff responsible for assigning fiscal notes and overseeing operation of the FNTS.

<u>Note</u>: An agency fiscal note coordinator is not granted access to the FNTS unless they also request the agency signoff or agency role. Otherwise, Agency fiscal note coordinators only receive emails about fiscal notes assigned to their agency. This is the case for boards and agencies receiving fiscal note support from the Department of Administration's Small Agency Resource Team (SMART).

#### **Requesting FNTS Access**

- A. Agency fiscal note coordinators use the <u>System User Authorization Form</u>, available on the LBO website, and follow the instructions on the form to request user access to the FNTS. If a user does not have an 8-digit Employee ID, one will be provided to them.
- B. An email from the LBO coordinator will confirm access to the new users.

## Logging in to the FNTS

1. Use Google Chrome or Internet Explorer version 11 to log in to the FNTS.

- a. <u>Note</u>: If opening two instances of the FNTS, use different browsers for each instance. Using the same browser may cause you to overwrite and lose information.
- 2. Use the <u>Administrative Portal</u> to log in. The Administrative Portal looks very similar to Employee Self Service, but it is different. Use the same ID and password used in Employee Self Service.
  - a. Users who do not have an 8-digit Employee ID will be issued an ID and a temporary password. You must choose a new password when you first log in with your temporary password.
  - b. Note: Set up a password hint when you change your password.
- Passwords expire every 60 days. See <u>Statewide Systems Password Information</u>. You will receive a reminder popup about upcoming required password changes through the Administrative Portal. Note: For help with password resets, contact <u>SWIFTHelpDesk.MMB@state.mn.us</u> or call the SWIFT Help Desk at 651-201-8100, option 2.
- 4. The Administrative Portal will time out inactive users. If you logged in through the Portal, you will receive a pop-up warning.
- 5. If you used a direct link, you will not receive time-out or password expiration warnings. Best practice is to log in through the portal.
- 6. For any other help with access to the FNTS, contact the LBO coordinator at <a href="mailto:lbo@lbo.leg.mn">lbo@lbo.leg.mn</a>, (651) 297-7146.

#### **FNTS Announcements and Maintenance**

System announcements appear on the home screen and are updated as necessary.

System scheduled maintenance occurs every Sunday morning between 7:00 a.m. and 12:00 noon. The system will be unavailable to users during maintenance. If maintenance is required at other times, an announcement will be added and users will be notified in advance by email.

Updates to this User Guide will be made as necessary and the updated version announced in the system announcements and posted on the LBO website and within the FNTS.

#### **FNTS Session Time Limit**

Security settings in the FNTS limit work sessions to 15 minutes. After 14 minutes (whether you are actively using the system or the system is open and sitting idle), a popup warning will appear on the FNTS screen. If you do not choose the continue button in the popup before the 15 minutes are up, the session will close and you must log in again to open another 15-minute session. Choosing a new item from the left menu pane also resets the session timer.

On some screens, entry data not saved must be re-entered whether you choose continue or the session times out. For agency users entering fiscal note data on the prepare screen, choosing continue saves your entered data, even if you haven't used the save button yet. If the session times out, the system will also save your entries on the prepare screen. After you log in again, you can continue entry in a new session.

## **Navigating in the FNTS**

See figures below:

- A. User status information shows in the red bar near the top. There is a logout button on the right side.
- B. The left menu pane lists functions available for your role.
- C. Navigation breadcrumbs indicate your location in FNTS.
- D. Entry fields in the main pane change depending on the function chosen and your role.
- E. Command buttons available for your role are near the bottom of the main pane.

Figure 5-1 - Fiscal Note Tracking System Search Screen

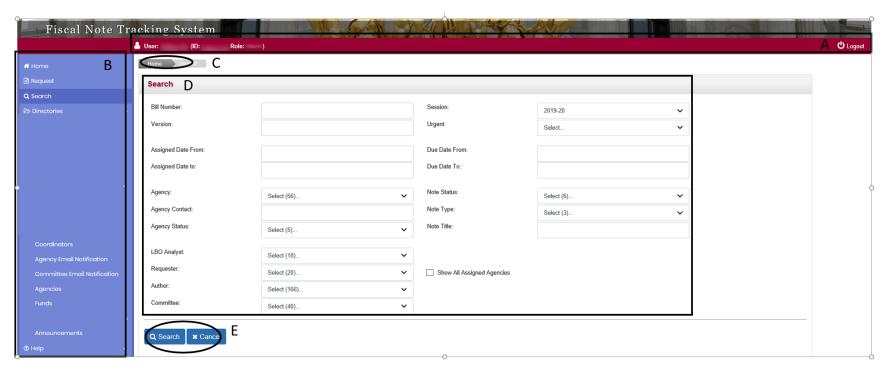

Note: Use the tab key or your mouse, not the enter key, to move from field to field in the FNTS.

Figure 5-2 – Fiscal Note Status Details Screen

Note: Some status details displayed will change depending on which assigned agency is highlighted under Agency Assignments.

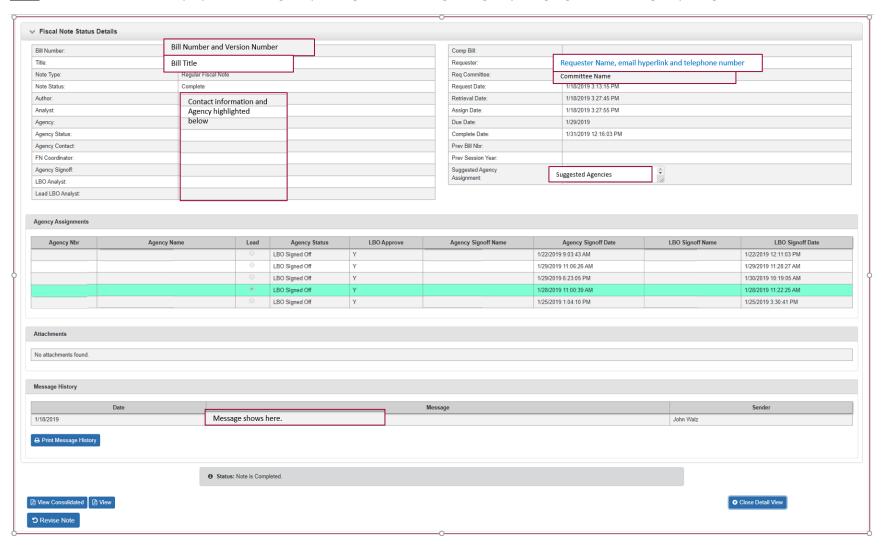

## Checking the Status or Searching for a Fiscal Note in the FNTS

- 1. Use the **Search** function on the menu pane.
- 2. The session defaults to the current session. Use the drop-down to choose a different session.
- 3. Enter the information in the appropriate fields to retrieve a list for any of the search parameters listed. Using more fields narrows the search results.
- 4. You can also use the check boxes, alone or along with the search fields, to narrow the focus of your search. Check boxes vary depending on the user's role in the system.
- 5. The search results can be sorted by selecting the heading in each column.
- 6. Select a search result by choosing the bill number or title.

Each fiscal note has both an agency status and a note status:

Table 5-1: Fiscal Note Status Categories

| Agency Status    | Note Status             | Notes                                                 |
|------------------|-------------------------|-------------------------------------------------------|
| Legislative      | Legislative Request     | New request; agencies have not yet been assigned.     |
| Request          |                         | Only viewable by Requester and LBO Admin users        |
|                  |                         | responsible for assigning agencies.                   |
| Agency Draft     | In Process              | Viewable only to assigned agencies.                   |
| Preliminary Data | In Process              | Optional status an agency can select prior to agency  |
|                  |                         | signoff. For regular and unofficial fiscal notes, the |
|                  |                         | draft note is available to all FNTS users.            |
|                  |                         | For classified unofficial requests, the draft note is |
|                  |                         | available to view by the Requester, other assigned    |
|                  |                         | agencies, and LBO analyst(s).                         |
| Agency Signed    | Waiting for LBO Signoff | Viewable by any user assigned to the note (more       |
| Off              |                         | restricted for classified notes).                     |
| LBO Signed Off   | Complete*               | Viewable by any user (more restricted for classified  |
|                  |                         | notes).                                               |
| LBO Signed for   | Complete*               | Used only on rare occasions when requested by the     |
| Agency           |                         | agency.                                               |
| (Status when     | Inactive                | Used when a requested fiscal note is no longer        |
| request was      |                         | needed.                                               |
| inactivated)     |                         |                                                       |

<sup>\*</sup> If more than one agency is assigned, the lead LBO analyst must sign off on the consolidated note before the status changes to complete.

<u>Note</u>: If a completed fiscal note is subsequently revised, the completed status is removed, the information is updated, and reviewed again. The revision will be indicated by a "Yes" in the Revised column on the search results screen.

## **Searching for Completed Fiscal Notes**

<u>Note</u>: Use the <u>Fiscal Note Search</u> on the LBO website, not the search function in the FNTS, to search for completed notes from previous sessions. Using the FNTS to access notes that were completed prior to the 2020 Session may result in labeling errors due to the transition of fiscal note oversight from MMB to the LBO.

#### **Revising a Fiscal Note**

The requester, an assigned agency, or the LBO may request a revised fiscal note if an error is found or new information becomes available that would impact the estimate. To request a revision, contact the LBO analyst who signed off on the fiscal note or FNTS admin at <a href="mailto:fn@lbo.leg.mn">fn@lbo.leg.mn</a>. After the appropriate signoffs have been removed and a message with the revision information added, the note may be revised. Email notifications will be sent to those affected.

#### **Viewing a Note in Progress**

The FNTS will offer the options appropriate for your role to view or print a fiscal note.

- 1. Fiscal notes in agency draft status are only viewable by the agency assigned.
- 2. To view a note in preliminary status, use the "View" button.
- 3. For consolidated fiscal notes, use the "View Consolidated" button to see all agencies' notes that are in preliminary or signed off status. Highlight the agency in the Agency Assignments section of the screen and choose "View" for an individual agency fiscal note in preliminary or signed off status.

<u>Note</u>: Only the requester, agency users with signoff authority, and LBO analysts and admin roles can view a classified note.

## **Printing a Fiscal Note in Progress**

The FNTS will offer the options appropriate for your role to view or print a fiscal note.

- 1. Use the command buttons at the bottom of the screen to view an individual agency fiscal note or the consolidated fiscal note.
- 2. Use the print icon on the fiscal note pdf (upper right corner) to print the fiscal note.

#### **Printing Message History**

Use the "Print Message History" button to print a copy of all messages associated with a fiscal note request.

#### **Using FNTS Reports**

Reports can help you track bills and manage your work in the FNTS.

Reports available for your role will be listed in the menu pane.

Select the report and parameters.

<u>Note</u>: Most reports will not include classified unofficial fiscal notes. The report that includes classified unofficial fiscal notes requested by you or assigned to your agency will not include any classified fiscal notes not requested by you or assigned to your agency.

Choose the Create PDF Report or Create Excel Report button.

Note: The options (PDF or Excel) vary based on report. Not all reports have both options.

## **Getting Help Using the FNTS**

1. If you cannot find the answer to your FNTS question in this guide, email <a href="mailto:lbo@lbo.leg.mn">lbo@lbo.leg.mn</a>. Include "FNTS" in the subject line.

2. For questions or help concerning fiscal note policy issues or help with issues related to a specific fiscal note request, contact the LBO analyst assigned to the request.

#### **FNTS Email Notifications**

The FNTS uses a series of emails to keep users updated. The emails you receive are determined by your FNTS role and the type of fiscal note request:

Table 5-2 - Fiscal Note Tracking System Email Notifications

| Regular or Unofficial FN<br>Emails                       | Agency FN<br>Coordinator | Agency<br>Email List | Requester | Authors* | Committee<br>Chairs | LBO<br>Analyst** | EBO | Admin |
|----------------------------------------------------------|--------------------------|----------------------|-----------|----------|---------------------|------------------|-----|-------|
| FN requested                                             |                          |                      |           | х        |                     |                  |     | х     |
| Required attachment missing                              |                          |                      | х         |          |                     |                  |     |       |
| FN retrieved                                             |                          |                      |           |          |                     |                  |     | х     |
| New FN assigned                                          | х                        | х                    |           |          |                     | х                | х   |       |
| New companion FN assigned to regular fiscal note request | x                        | X                    |           |          |                     | x                | х   |       |
| FN due date change                                       | х                        | х                    | х         |          |                     | х                | х   | х     |
| LBO pre-signoff review                                   |                          |                      |           |          |                     | х                | х   |       |
| FN ready for LBO signoff                                 |                          |                      |           |          |                     | х                | х   |       |
| Agency removed signoff                                   | Х                        |                      |           |          |                     | х                | х   |       |
| LBO removed agency signoff                               | Х                        | х                    |           |          |                     |                  | х   |       |
| Agency unassigned FN                                     | Х                        | х                    |           |          |                     | х                | х   |       |
| FN inactivated                                           | Х                        | х                    | х         |          |                     | х                | х   | х     |
| FN reactivated                                           | Х                        | х                    | х         |          |                     | х                | х   | х     |
| LBO signoff removed while consolidated FN in process     | x                        | x                    |           |          |                     |                  |     | x     |
| FN Complete                                              | Х                        | х                    | х         | х        | х                   | х                | х   | х     |
| FN revised after completion                              | Х                        | Х                    | х         | х        | х                   | х                | х   | Х     |
| Past due fiscal note***                                  | Х                        | Х                    |           |          |                     |                  |     |       |
| Message field updated                                    | х                        | х                    | х         |          |                     | х                | х   | х     |

| Classified FN Emails       | Agency FN Coordinator | Agency<br>Email List | Requester | Authors* | Committee<br>Chairs | LBO<br>Analyst** | EBO | Admin |
|----------------------------|-----------------------|----------------------|-----------|----------|---------------------|------------------|-----|-------|
| New Classified FN assigned | х                     |                      | х         |          |                     | x                |     |       |
| Classified FN inactivated  | х                     |                      | х         |          |                     |                  |     | х     |

<sup>\*</sup>If companion bill, companion bill authors also receive email

## **Logging out of the FNTS**

Choose **Logout** along the right edge of the user status bar or close the program.

<sup>\*\*</sup>For consolidated FN, lead LBO analyst also gets email

<sup>\*\*\*</sup>Past due emails for classified fiscal note requests are sent separately from emails about past due regular and unofficial fiscal note requests.

#### **LEGISLATIVE USERS**

#### Requesting a fiscal note

- 1. Information you will need:
  - Chamber: Senate or House
  - Fiscal note type (regular, unofficial, or classified)
  - Bill Number for regular fiscal note requests (include HF or SF and the 4-digit bill number)
  - Bill version, include the number and designation:
    - 0 Introduction
    - #A Amendments
    - #E Engrossments
    - o #UE Unofficial Engrossments
    - #CE Committee Engrossments

<u>Note</u>: For House Division Engrossments, please use the Committee Engrossment designation (CE) and attach the language of the division engrossment to the request.

- Bill author, unless it is a classified fiscal note request. You may also choose unknown as an option.
- Due date
  - FNTS defaults to 8 business days. A due date of four or fewer business days is flagged as urgent.
- Committee requesting the fiscal note (unless classified)
- List of agencies you suggest respond to the fiscal note request (optional)
- Bill number and session year of previous fiscal notes on this topic (optional)
- Upload PDF of unintroduced bill or amendment language
  - Use bill number and version for amendment language PDF when you attach the file
  - o Note: FNTS will not accept PDF titles that use spaces or are not saved on your computer.
- Message: Any other important information, like:
  - Hearing date
  - The portions of the bill to use if the note is not requested for entire bill
  - How this request differs from an earlier request for the same bill (optional)

<u>Note</u>: The FNTS will let you know if a fiscal note has already been requested for the bill number and version you enter. If you request a fiscal note for an amendment on an active fiscal note request, the FNTS will ask if you want to inactivate the prior request.

- 2. Choose the **Request** function from the menu pane.
- 3. Enter the information: required fields have an \* in front of the field name.
- 4. For unintroduced legislative language (unofficial or classified fiscal note requests), a bill number is assigned by the FNTS.
  - a. You must attach the unintroduced or amendment language.
    - i. Select "Choose File" in the Attachment History section.
    - ii. Select the file from your computer and select "Upload."

<u>Note</u>: If you do not attach the bill language, the fiscal note cannot be assigned. The FNTS will send daily reminder emails to the requester until the language is attached.

- 5. Add a message, if desired:
  - 1. Type your message in the Message History field.
  - 2. Proofread your message—once saved, messages cannot be edited or deleted.
  - 3. Save the message by choosing the "Add to Msg List" button.
- 6. Select "Save" to complete the request.

#### **Searching for an Incomplete Fiscal Note**

Use the **Search** function on the menu pane to search for a list of all fiscal note requests. (Classified requests will only be shown to the requester.)

Use the **Request** function on the menu pane to see a list of the fiscal notes you have requested.

#### **Committee Email Notifications**

Legislative users are responsible for maintaining the committee email notification list for the committees they work with. When legislative users are added to the FNTS, the committees they work with are associated with their role. Committee fiscal analysts are the only legislative users who can delete names from a committee email notification list.

All legislative users can add themselves to any committee email notification list, House or Senate.

- 1. Use the **Committee Email Notification** function under the Maintenance heading on the menu pane.
- 2. Pick the committee from the drop-down list.
- 3. Add an email address by choosing the "Add" link and type the email address in the box. Select "Save."
- 4. If your role includes responsibility for a committee, delete email addresses by using the delete icon and confirming the selection.

#### **Modifying a Request**

The modification options available to a requester depend on the fiscal note's current note status.

1. Search for the note using the **Request** or **Search** function in the menu pane. If the request has not yet been retrieved or assigned, you will find it on your list of requested fiscal notes. After it is assigned, use the **Search** function. You will have edit or delete options listed as appropriate.

Table 5-3 - Modify Actions Available by Request Status

| Request Status      | Modify Actions Available through Request Screen        |
|---------------------|--------------------------------------------------------|
| Legislative Request | All fields except bill number, version, and note type. |
|                     | The request can be deleted if no longer needed.        |
| Retrieved           | Author                                                 |
|                     | Committee                                              |
|                     | Due Date                                               |
|                     | Add a message                                          |
|                     | Suggest Agencies                                       |
|                     | Note other fiscal notes on the topic                   |

| Request Status | Modify Actions Available through Request Screen |
|----------------|-------------------------------------------------|
|                | Add an attachment                               |
| Assigned       | Author                                          |
|                | Committee                                       |
|                | Due Date                                        |
|                | Add a message                                   |
|                | Make Inactive                                   |

2. Select "Save" after making your request modifications.

<u>Note</u>: A fiscal note request may not be deleted after it has been retrieved by the LBO. To delete a retrieved request, contact the LBO coordinator.

#### **Inactivating a Request**

If a fiscal note request is assigned, but is no longer needed, choose the "Inactivate" button at the bottom of the screen. The FNTS will send an email notification to the appropriate parties. Only the requester may inactivate a request.

#### **Reactivating a Request**

If an inactivated request needs to be reactivated, choose the "Activate" button at the bottom of the screen. Only the requester may activate an inactive note.

#### **AGENCY USERS**

# Preparing (Entering) your Agency's Response to a Fiscal Note Request Information you will need:

- Worksheets and draft documents
  - Use the worksheets available on the <u>LBO website</u> or develop and use your own worksheet.
  - Using an .rtf file extension for your worksheet to minimize the code that will need to be removed in the FNTS text boxes.
  - Keep your worksheets and draft documents for reference (follow your agency's retention schedule).
- Four-digit codes for funds associated with expenditures and revenues.
  - Fund Directory (available on our website and on FNTS)
- Information from MMB Cost Projections Update: Budget Fiscal Years 2021, 2022, and 2023.
- Information from the FNTS message for the request and any attached bill language.
- Your agency's bill description and assumptions.
  - Include, if applicable, any identified technical or mechanical defects at the end of your agency's assumptions.

<u>Note</u>: House Division Engrossments will use the Committee Engrossment designation (CE) and attach the language of the division engrossment to the request.

#### **Entering the information in the FNTS**

<u>Note</u>: Save often when preparing a note in FNTS. Be aware that the session could time out, losing unsaved information.

- 1. Highlight your agency on the list of assigned agencies.
- 2. Select the "Prepare" button.
- 3. Use the "Copy from existing note" checkbox at the top of the screen if there is an existing fiscal note you would like to start with, or begin entering data in the fields.
- 4. **Section 1, Fiscal Note Header**: Add agency contact information for the fiscal note.
- 5. **Section 2, Fiscal Impact**: Select the appropriate boxes.
  - a. If you choose "Yes" for any of the fiscal impact sections, explain the impact in the assumptions.
  - b. If your agency has no fiscal impact from the proposed legislation, choose the "No Impact" checkbox, and skip to the narrative section.
    - i. Enter your agency's Bill Description.
    - ii. Explain why there is no impact in the Assumptions text box.
- 6. **Section 3, Expenditures, Absorbed Costs, and Transfers Out**: If applicable, enter the data from your worksheet.
  - a. Absorbed costs should be entered as a positive number. The FNTS will turn it to a negative number in the tables.
  - b. Negative numbers are entered with a minus sign. The FNTS will display the number in parentheses.

Note: Section 3 and 4 entries represent thousands. (Example: if your cost is \$2,000, enter 2.)

- 7. Section 4, Revenues and Transfers In: If applicable, enter the data from your worksheet.
- 8. **Section 6, Full-Time Equivalent Positions (FTE):** If applicable, add FTE data. Do this any time salary expenditures are included.
  - a. FTE entries:
    - i. can be positive or negative
    - ii. must use the same funds as those used in Section 3
    - iii. can be whole numbers or decimals with up to 2 places. Amounts less than one must be entered with a preceding zero (example: 0.08)
- 9. Select the "Open Narratives" button at the bottom of the tables. Enter the information from your worksheet in the appropriate text boxes.
  - a. Enter "N/A" in any text box not applicable to your agency's response.

#### **Formatting Tips:**

- Charts, images, or graphics are not supported by the FNTS. The FNTS will not save them if entered in the narrative text boxes.
- Hidden coding incorporated from text copied from sources like email, OneNote, a PDF, or websites can cause formatting problems and prevent text from appearing in the narrative section. If you are sent text to use from a non-Word document, try first copying it to your desktop Notepad and then copying it into your worksheet to remove the coding. One clue you have hidden coding is when using the "show/hide ¶ command button" on your Word Ribbon, you'll see a tiny circle. The example below shows the tiny circle at the beginning of both sentences that were copied from an email:

"Links-to-the-two-House-live-video-streaming-feeds-(*HTV1*-and-*HTV2*)-are-included-here-and-on-the-streaming-video-schedule-page. "All-programming-is-archived."

- Text from Microsoft Word can be copied into the narrative text boxes. (Use Ctrl + C, Ctrl + V).
- To create space between paragraphs, set up your document with paragraph spacing in the Word Ribbon, rather than "entering" blank lines.
- Use these settings in your Microsoft Word or Excel documents to make copying and pasting easier:

Table 5-4 - Formatting Standards for Narrative Text Boxes

| Setting Type             | Setting         |
|--------------------------|-----------------|
| Margins (left and right) | .08"            |
| Text font                | Arial, size 9   |
| Table font               | Arial, size 7.5 |
| Paragraph Spacing        | After: 9 pt     |

#### **Table Tips:**

- Use the formatting icons in the text box to format your data.
- Do not indent, tab, use the spacebar at the beginning of a cell entry, or include blank cells.
- Keep your tables short—break up long tables into workable sections.
- Do not merge cells or leave individual cells, entire columns, or rows blank.
- Tables from Microsoft Word and Excel can be copied into the narrative text boxes. (Use Ctrl + C, Ctrl + V).
- Using the AutoFit command button on the Word Ribbon under the Table Layout tab may help if you have trouble with a wide table running off the right side of the page.
- If copying a table from Microsoft Word, include a return after the table and copy the table and the return.
- If you have trouble with table formatting in the text boxes, use Ctrl+A to select all the contents in the text box, and delete everything before revising and copying in again, following the tips above.
- <u>Important</u>: Do not use the backspace key to try and remove a table from a text box. If you do, follow the tip above to delete the contents of the text box before pasting in the text box contents again.

#### **Bulleted and numbered lists:**

If copying the lists from a Word document, save the document as .rtf first.

Alternatively, copy the text without the bullets or numbering, and use the icon in the text box to add the formatting after you copy it. (This tends to produce the formatting closest to that in a Word document.)

If you need to edit the entries in your lists, it will work best if you edit in your worksheet, and replace the text in the text box with the edited list.

#### Help with text box entries:

If you need help formatting text or tables in the FNTS, please email your fiscal note worksheet with a brief description of the issue to <a href="mailto:lbo@lbo.leg.mn">lbo@lbo.leg.mn</a>.

- 10. To check your entry, choose the "View" buttons at the bottom of the screen to view the pdf version of the fiscal note you just entered.
- 11. When you finish entering the data, choose the "Save" button. Save often throughout the preparation of your note.
- 12. If you would like to ask your LBO analyst to review your agency response before signing off, choose the "Email LBO for pre-signoff review" button. Otherwise, have an authorized user with signoff access choose "Sign Off" from the status details or prepare screen.

#### Modifying your response

#### Before signing off

Information entered and saved in the FNTS can be modified before signing off by choosing the "Prepare" button and entering or changing information. When done, choose "Save" again.

#### After signing off, before LBO review is complete

Information entered and saved in the FNTS can be modified after signing off by letting the LBO analyst know that there are changes and choosing the "Remove Signoff" button and entering or changing information. When done, choose "Save" again. If you are ready to sign off, choose "Sign Off" and follow the screen prompts.

#### After signing off, after LBO review is complete

Contact your LBO analyst, discuss what needs to be modified, and request the LBO analyst remove their signoff. Then follow the instructions above for modifying your response before LBO review.

#### Adding Names to your Agency Email Notification list

Individuals added to the agency email list are copied on emails sent to your agency (except classified unofficial fiscal notes). These recipients do not have access to the FNTS.

Each agency fiscal note coordinator is responsible to maintain their agency's email notification list. If the fiscal note coordinator does not have access to the FNTS, an agency user with access should be designated by the fiscal note coordinator to update the agency email notification list.

Note: LBO analysts and MMB EBOs should not be deleted from the agency email notification list.

To add or delete users to receive agency email notifications:

- 1. Choose "Agency Email Notification" under Maintenance in the menu pane.
- 2. Select your agency in the dropdown list.
- 3. The existing list will display.
  - a. Delete by choosing the delete icon and confirming.
  - b. Add an existing FNTS user by entering the email address and selecting save.
  - c. Add a non-user by entering the email address under "Non-user Email" and choosing save.

#### **Updating your Agency's Authorized Users**

Before the session begins, the LBO will send fiscal note coordinators a list to reauthorize access to the FNTS. Updates at other times can be initiated by emailing the <u>LBO coordinator</u> (lbo@lbo.leg.mn).

#### **LBO ANALYSTS**

#### Adding your name to Agency Email Notification Lists

Your name will be automatically added to the agency email notification List for your assigned agencies. If you would like to be on the agency email list for other agencies, contact the LBO coordinator.

To unsubscribe from Agency Email Notifications:

- 1. Choose "My Email Preferences" from the menu pane.
- 2. Select the "unsubscribe" hyperlink to the right of the agency name for which you do not want to receive email notifications.

#### Searching for fiscal notes that require LBO Action:

- 1. To see notes requiring your action, choose your name in the "LBO Analyst" dropdown and check the "LBO Action Required" box.
- 2. You can change or refine the parameters of the search with any of the fields on the search screen.

#### Adding a Message

LBO analysts may add a message to communicate with all the parties associated with the fiscal note request. For regular and unofficial fiscal notes, the FNTS will send an email with the message to:

- The requester
- All assigned agencies
- · Agency email recipients
- LBO analysts assigned to the request
- EBOs assigned to the request
- FNTS admin users

Note: Once a message is added it cannot be edited or deleted.

#### To add a message:

- 1. Search for and choose the fiscal note.
- 2. Type your message in the Message History field.
- 3. Proofread your message—once saved, messaged cannot be edited or deleted.
- 4. Save the message by choosing the "Add to Msg List" button.

### Reviewing a fiscal note

To review a fiscal note after an agency has signed off, highlight the agency in the Agency Assignments area, and select the "View" button. To review all agencies in a consolidated fiscal note, choose the "View Consolidated" button.

#### Signoff/Remove Signoff

- 1. After review, if you wish to sign off on the note, select the "Signoff/Remove Signoff" button. (The same button will remove the signoff if you select it after you sign off on a fiscal note.)
- 2. Choose the appropriate "Signoff for" choice.
- 3. LBO approval defaults to "Approved." Choosing "Not Approved" should be done only after consulting with the LBO director.
- 4. All Classified, Revised, or Not Approved fiscal notes require a comment before the signoff button is enabled.
- 5. For consolidated notes, the process is the same after choosing "Lead LBO Analyst."

#### Changing the LBO Analyst Assigned to a Fiscal Note

- 1. Search for and select the fiscal note to reassign.
- 2. Select the appropriate agency under Agency Assignments.
- 3. Choose the "Modify" button.
- 4. The LBO analyst name becomes a dropdown box. Select the new LBO analyst.
- 5. Choose the "Save" button to save the change, or cancel to go back to the previous selection.

## **Appendix A. List of Local Government Entity Associations**

| Name with website hyperlink                                            | Website Address                                               | Phone Number |
|------------------------------------------------------------------------|---------------------------------------------------------------|--------------|
| Minnesota Inter-County Association (MICA)                              | www.mica.org                                                  | 651-222-8737 |
| Association of Minnesota Counties (AMC)                                | www.mncounties.org                                            | 651-224-3344 |
| League of Minnesota Cities (LMC)                                       | www.lmc.org                                                   | 651-281-1200 |
| Minnesota Association of County Social Service Administrators (MACSSA) | www.macssa.org                                                | 651-789-4340 |
| Minnesota Association of Community Correction Act Counties (MACCAC)    | www.maccac.org                                                | 651-789-4345 |
| Minnesota County Attorneys Association (MCAA)                          | www.mcaa-mn.org                                               | 651-641-1600 |
| Minnesota Chiefs of Police Association                                 | www.mnchiefs.org                                              | 651-457-0677 |
| Minnesota Sherriff's' Association                                      | https://netforum.avectra.com/e<br>web/StartPage.aspx?Site=MSA | 651-451-7216 |
| Minnesota Police and Peace Officers Association (MPPOA)                | www.mppoa.com                                                 | 651-291-1119 |
| Minnesota Association of<br>County Administrators (MACA)               | www.maca-mn.org                                               | 651-789-4343 |
| Minnesota Government Finance Officers Association (MNGFOA)             | www.mngfoa.org                                                | 651-249-2903 |
| City Engineers Association of Minnesota (CEAM)                         | www.ceam.org                                                  | 763-509-5501 |
| Minnesota City/County Management Association (MCMA)                    | www.mncma.org                                                 | 651-281-1256 |
| Minnesota Association of School Business Officials (MASBO)             | www.mnasbo.org                                                | 651-290-7485 |

| Name with website hyperlink                           | Website Address | Phone Number |
|-------------------------------------------------------|-----------------|--------------|
| Minnesota Association of School Administrators (MASA) | www.mnasa.org   | 651-645-6272 |
| Minnesota School Boards Association (MSBA)            | www.mnmsba.org  | 800-324-4459 |
| Minnesota School Nutrition Association (MSNA)         | www.mnsna.org   | 877-251-2344 |

## Appendix B. Sample LBO Fiscal Note Review Checklist

Below is a sample of the checklist that LBO Analysts will use when reviewing agency fiscal notes.

#### ☐ 1. Bill Language

- Y/N I am looking at the correct version of the bill?
- Y/N Is the agency being asked to do something new?
- Y/N Are there any duties that will be taken away from the agency as a result of the bill?
- Y/N Is there a revenue change associated with the collection of a fee or fine?
- Y/N Are there any repealers in the bill?
- Y/N Does the bill have a sunset provision?
- o Check for effective dates and note if missing or differ from section to section.
- ☐ 2. **Bill Description** describes which sections of the bill have a fiscal impact.
  - o Indicates the budgetary programs affected by the proposed legislation.
  - Indicates if the bill contains an appropriation or funding source.
  - Describes changes from current law that are causing an increase or decrease in expenditures or revenues. If bill has been updated, the bill description highlights changes from the previous version of the bill that causes changes to the fiscal note, if a previous fiscal note was complete.
  - Addresses any mechanical or technical defects of the bill.
    - Remains neutral on the merits of the bill.
- □ 3. **Assumptions** explains the basis for the fiscal impacts that are included in the fiscal note.
  - O Assumptions are reasonable given information available.
  - o If a consolidated note, all agencies are working from same assumptions.
  - o Explains how workload assumptions translates into costs.
  - O States salary level assumptions of new employees.
  - O States assumptions regarding salary, fringe, and other FTE associated costs.
  - All fund transfers are addressed and reference the funds and agencies involved.
  - O Substantial changes in revenue and costs are explained from year-to-year.
  - If any absorbed costs in tables, the assumptions state why the costs can be absorbed.
  - Source of assumptions are listed (similar program, research from outside organization, etc.)
- 4. **Expenditure and Revenue Formula** formula or table provided to show the expenditures and revenues in a mathematical formula or detailed table.
  - O Tables or formulas provide a level of detail to allow the reader to understand how the assumptions translate into the fiscal impact displayed in the Fiscal Note Tables.
  - Calculations in tables or formulas are correct
- ☐ 5. **General Formatting** formatting of narrative portion of the fiscal note is correct
  - Tables in narrative section follow the formatting guidelines (see User Guide)
  - Uses plain language (look for jargon, acronyms, etc.)
  - No typos or grammatical errors

☐ 6. **Fiscal Impact Checkboxes** – check boxes are marked appropriately given the information provided on the *Calculation Details* table and in *Narrative* section of fiscal note.

| This box should be checked: | If this is in the fiscal note:                                      |
|-----------------------------|---------------------------------------------------------------------|
| Expenditures                | Tables show Expenditures                                            |
| Expenditures                | Tables show Absorbed Costs                                          |
| Fee/Departmental Earnings   | Assumptions include impact on agency fees or departmental earnings  |
| Tax Revenue                 | Assumptions include impact to tax revenue                           |
| Information Technology*     | Assumptions include impact to agency information technology systems |
| Local Fiscal Impact         | Assumptions include local fiscal impact                             |

#### ☐ 7. State Cost (Savings) Calculation Details Table

- The costs provided in the fiscal note reasonably align with the effective dates in the bill.
- O Amounts are detailed in the narrative section.
- Funds included in the table are accurate given bill language or current program funding.
- No inflation is included in the cost projections.
- All fund transfers have an In and Out transaction, so the net impact is zero.
- Secondary costs are not included in the table.
- Absorbed costs mentioned in narrative are included in the Calculation Details Expenditures.
- 8. Cover Page State Cost (Savings) Table –the State Cost (Savings) table matches the information provided in the Calculations Details table and narrative section.
- 9. **Cover Page Full Time Equivalent Positions Table** FTE totals match the information provided in the narrative section.
  - o FTE changes show difference from current projected levels for each year.
    - For example, if an organization will add five positions per year for four years the FTE table would show FTE impacts of 5, 10, 15, 20.
  - o FTE changes are show in the year that is referenced in the narrative.
- □ 10. Long Term Fiscal Considerations the long-term fiscal considerations, such as expected changes to the fiscal impact for future years or ongoing costs carrying into the future, are explained.
  - Any known changes to expenses or revenues in years beyond those shown in the fiscal note tables.
  - If substantial changes from biennium 1 and biennium 2, there should be some information on the long term expectations of expenditures and revenues.
  - If federal funds involved, discuss the probability of continued federal support.
  - If IT costs included, known changes to future cost of the contract, standard maintenance costs, and any expected future system update costs are included.
- □ **11. Local Impact** if bill appears to have a local impact, information is provided stating that impact.
  - If information provided in narrative section on local impacts, the Local Fiscal Impact box is checked on the cover page checkbox table.